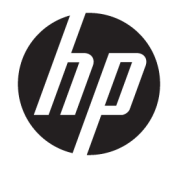

HP DeskJet 3700 All-in-One series

# 目录

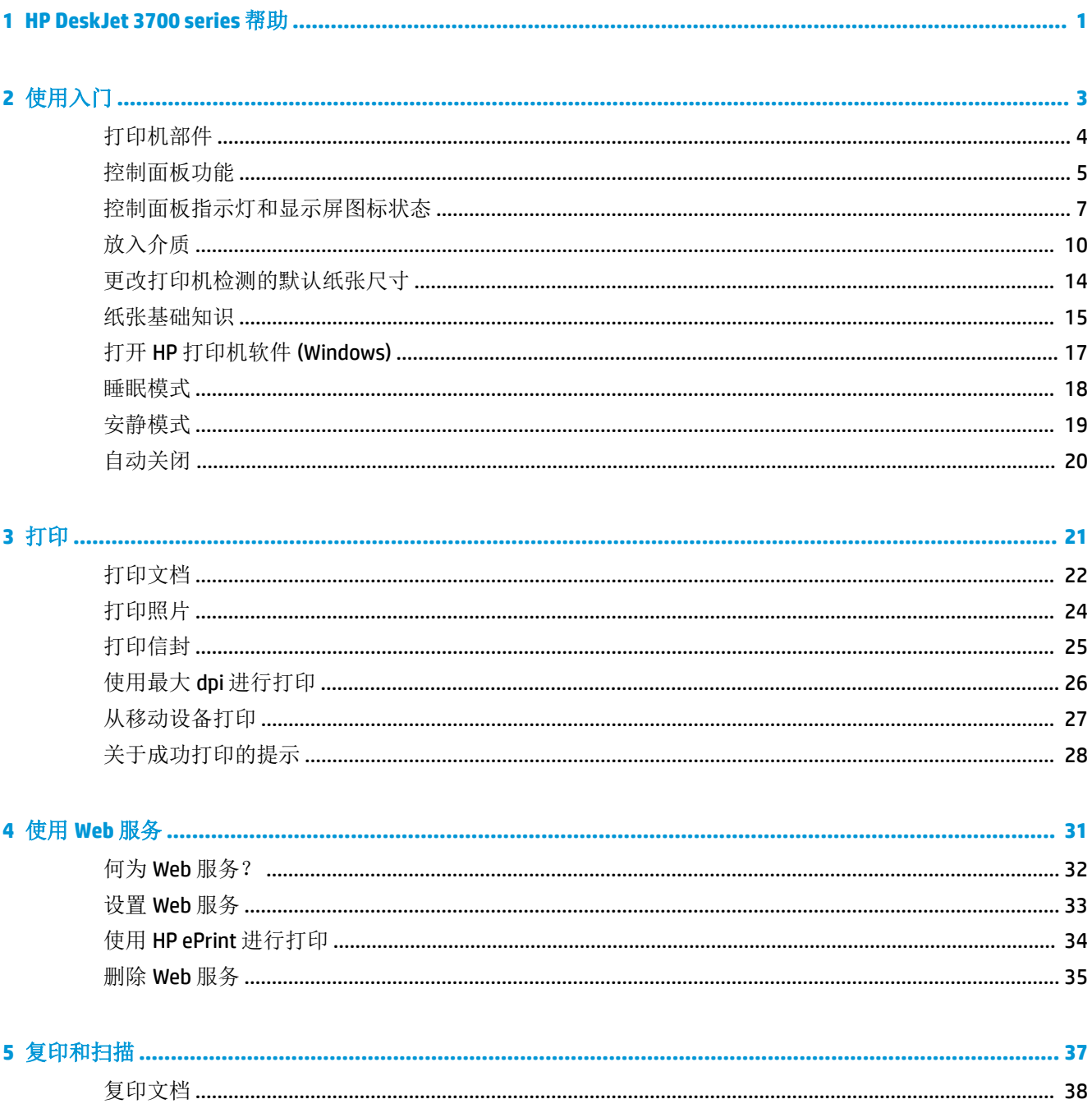

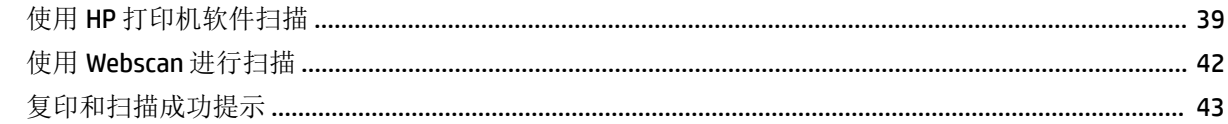

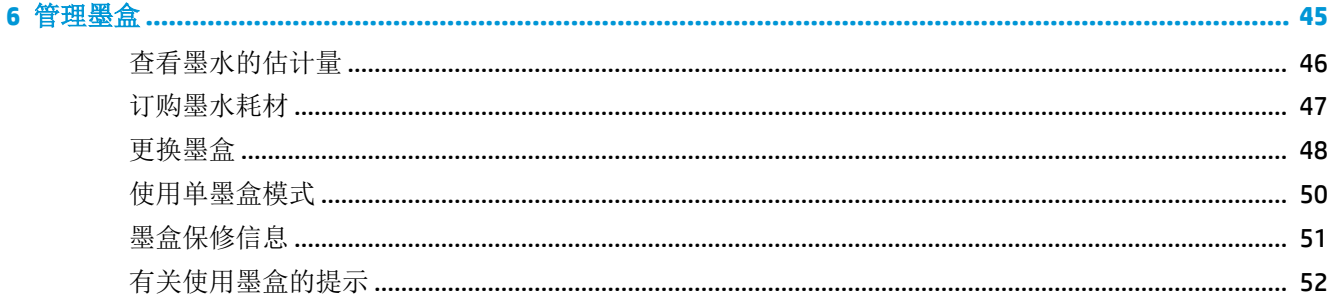

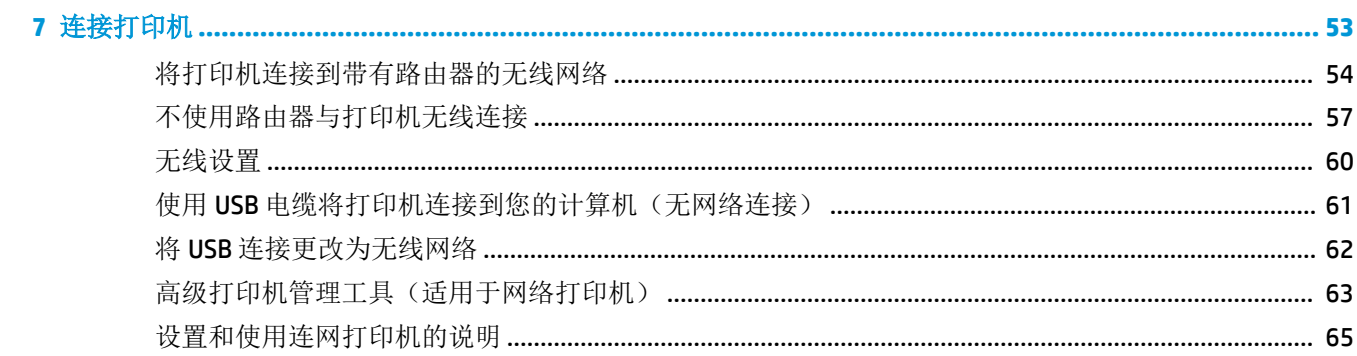

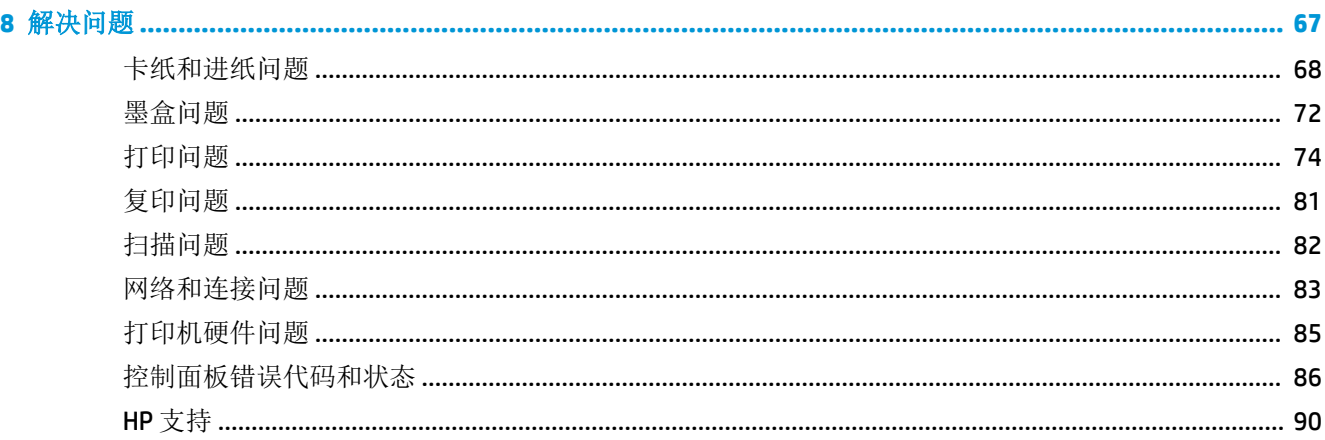

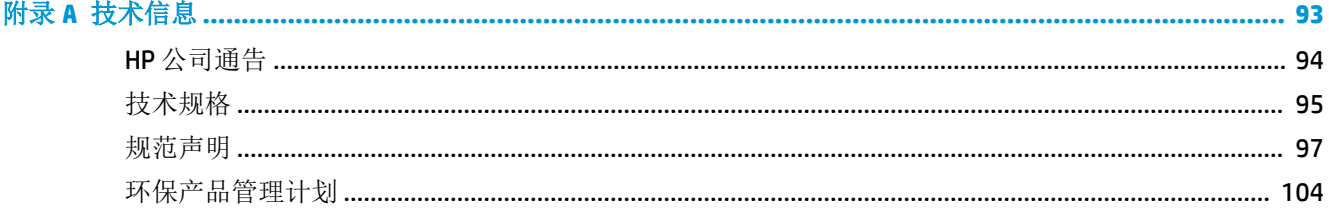

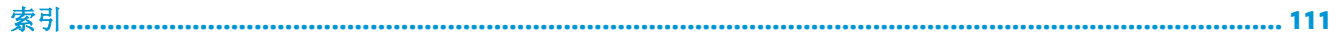

# <span id="page-4-0"></span>**1 HP DeskJet 3700 series** 帮助

了解如何使用您的 HP DeskJet 3700 series。

- 第 3 [页的使用入门](#page-6-0)
- 第 21 [页的打印](#page-24-0)
- 第 31 [页的使用](#page-34-0) Web 服务
- 第 37 [页的复印和扫描](#page-40-0)
- 第 45 [页的管理墨盒](#page-48-0)
- 第53[页的连接打印机](#page-56-0)
- 第 93 [页的技术信息](#page-96-0)
- 第67[页的解决问题](#page-70-0)

# <span id="page-6-0"></span>**2** 使用入门

- [打印机部件](#page-7-0)
- [控制面板功能](#page-8-0)
- [控制面板指示灯和显示屏图标状态](#page-10-0)
- [放入介质](#page-13-0)
- [更改打印机检测的默认纸张尺寸](#page-17-0)
- [纸张基础知识](#page-18-0)
- 打开 HP [打印机软件](#page-20-0) (Windows)
- [睡眠模式](#page-21-0)
- [安静模式](#page-22-0)
- [自动关闭](#page-23-0)

## <span id="page-7-0"></span>打印机部件

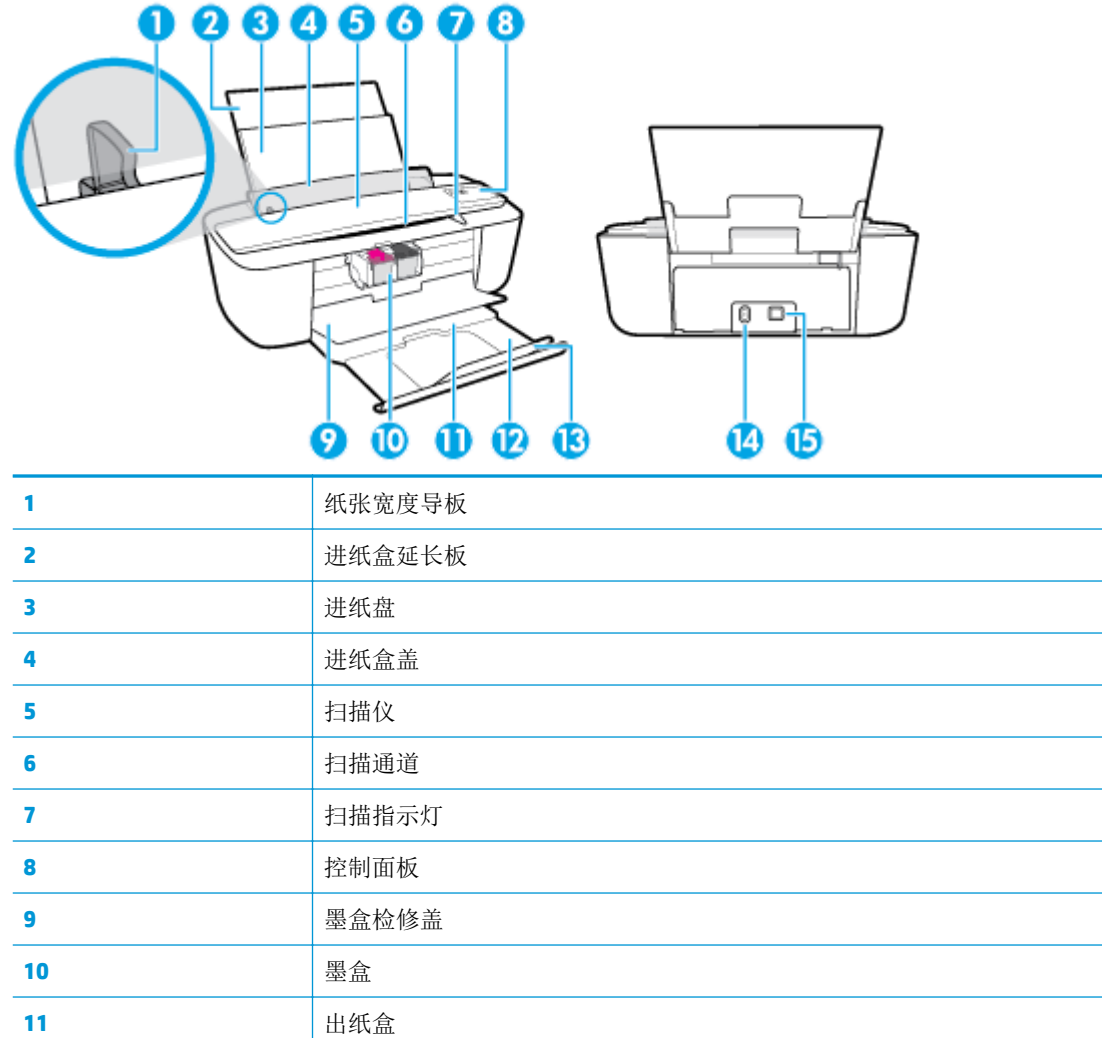

**12 http://defaurat.org/defaurat.org/** 出纸盒延长板(也称为纸盒延长板)

**13** 纸张托架

**14** 电源接头 USB 端口

## <span id="page-8-0"></span>控制面板功能

### 按钮和指示灯概览

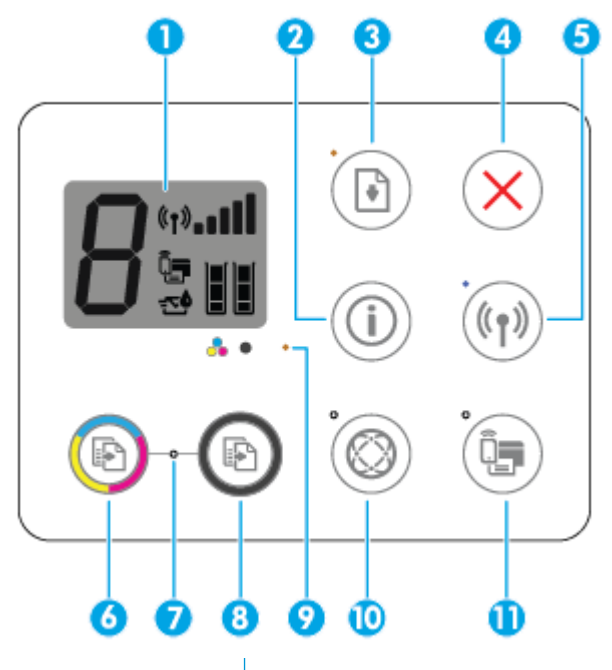

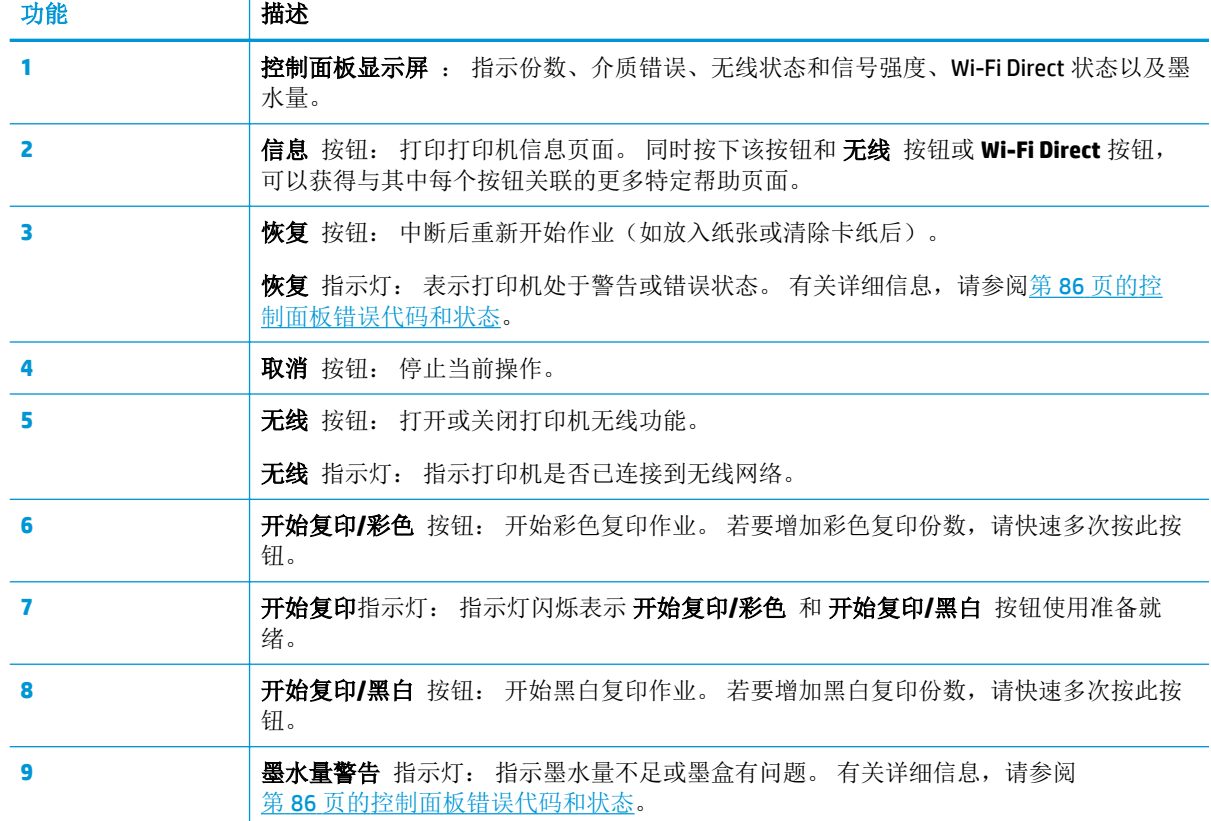

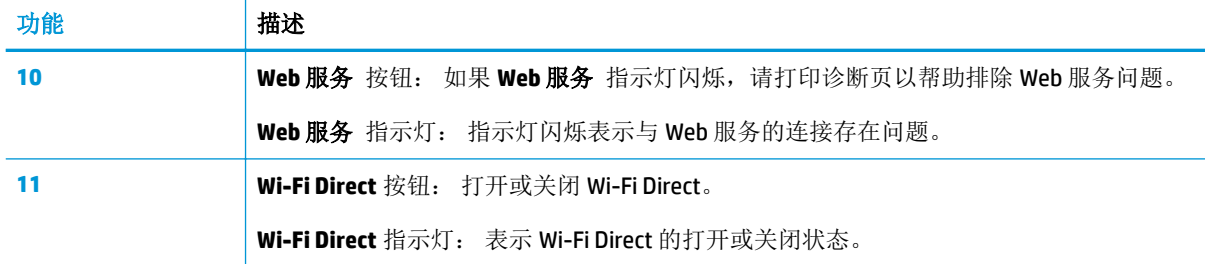

### 控制面板显示屏图标

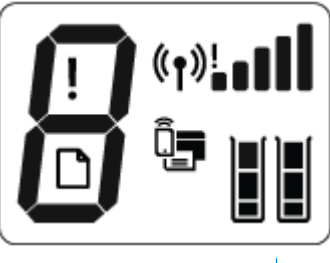

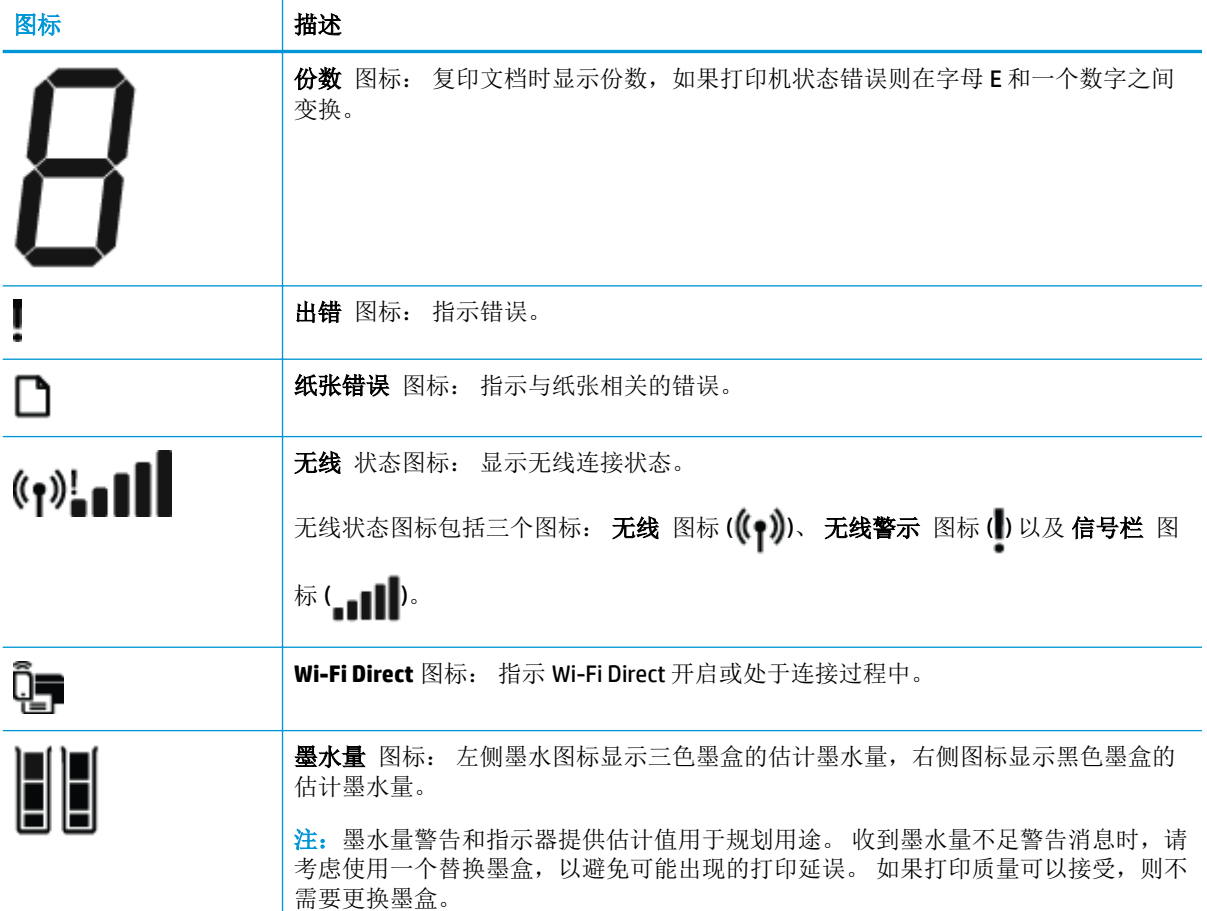

## <span id="page-10-0"></span>控制面板指示灯和显示屏图标状态

### 电源 按钮指示灯

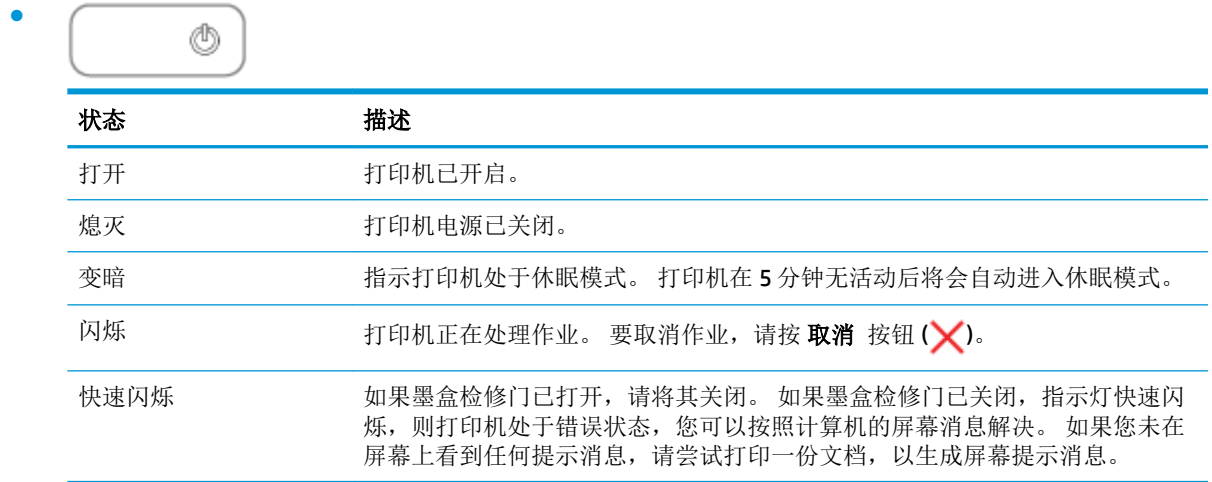

### 无线 指示灯和图标

● 无线 按钮 (( ) ) 旁的无线 指示灯以及控制面板显示屏上的无线状态图标共同指示无线连接的状 态。

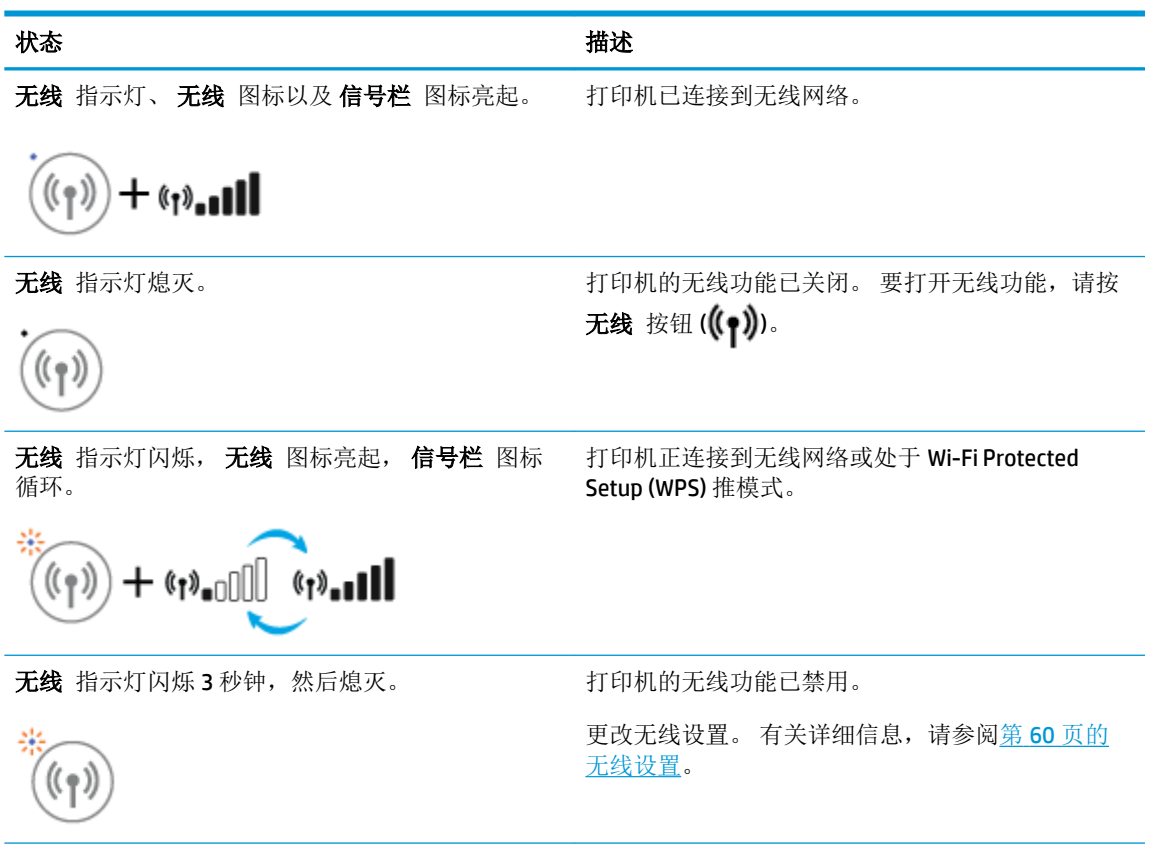

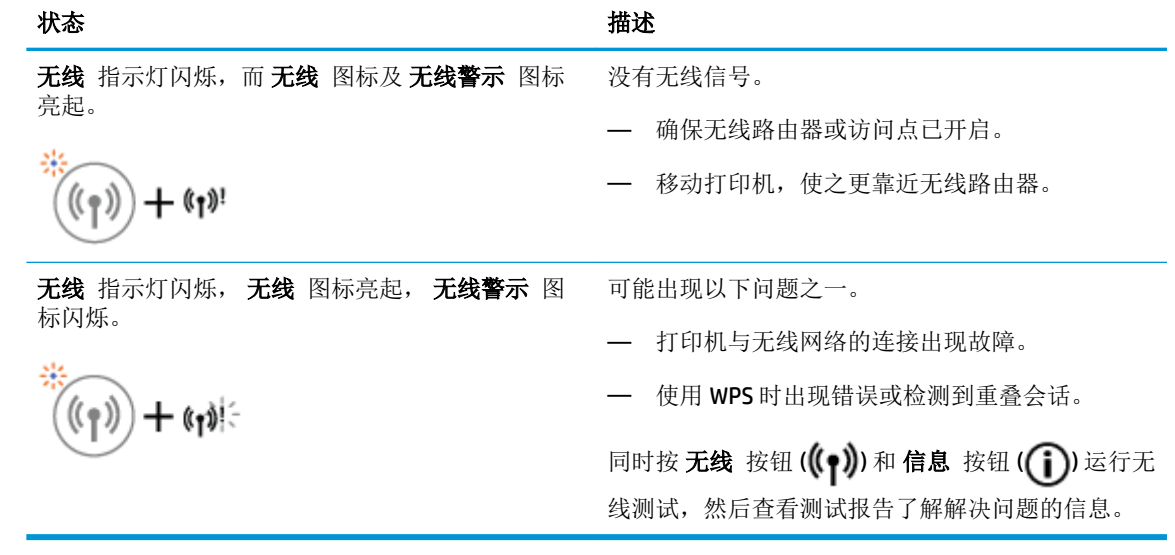

### **Wi-Fi Direct** 指示灯和图标

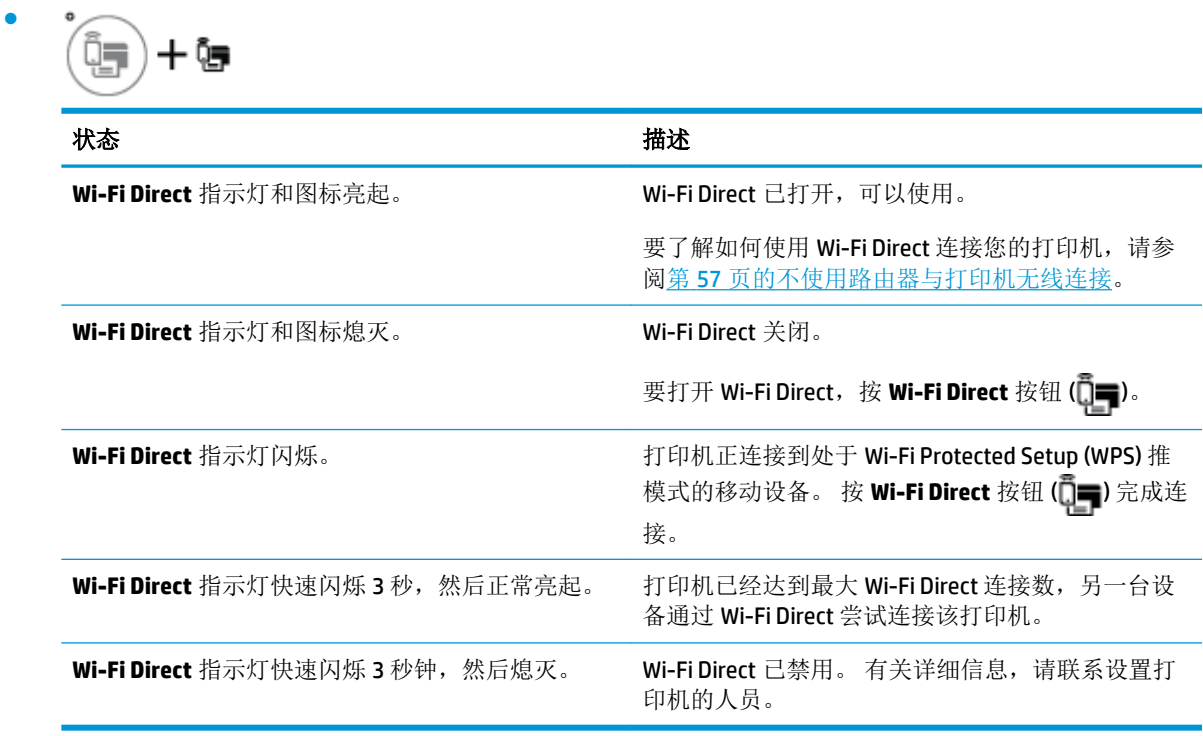

### **Web** 服务指示灯

●

状态 描述 Web 服务 指示灯呈现白色并且亮起。 Web 服务功能打开可以使用。有关 Web 服务的详细 信息,请参阅第 31 [页的使用](#page-34-0) Web 服务。

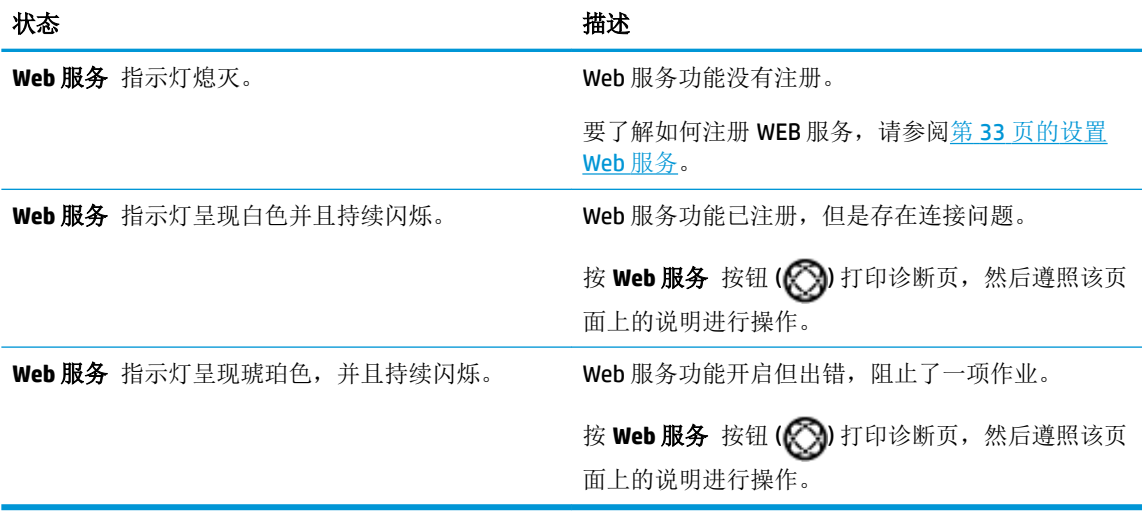

## <span id="page-13-0"></span>放入介质

选择纸张大小以继续。

### 放入标准尺寸的纸张

**1.** 升起进纸盒与进纸盒延长板。

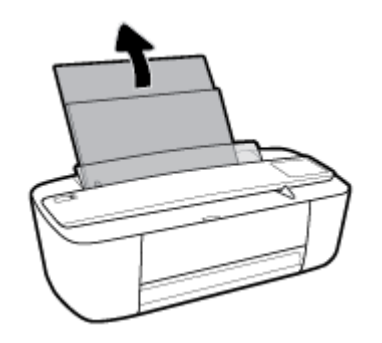

**2.** 将一叠纸短边朝下、打印面朝上放入进纸盒中,向下推纸叠,直到遇阻为止。

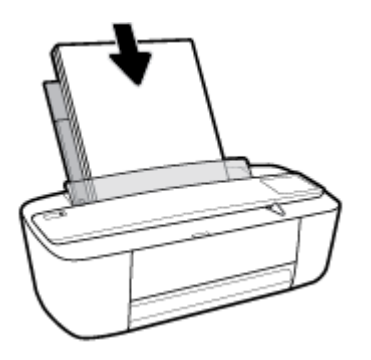

**3.** 向右滑动纸张宽度导轨,直到触及纸张边缘。

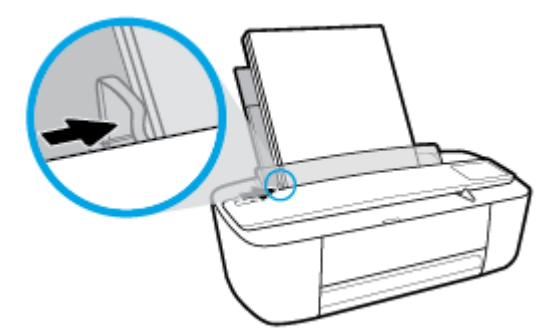

**4.** 将出纸盒与出纸盒延长板拉出,然后抬起纸张托架。

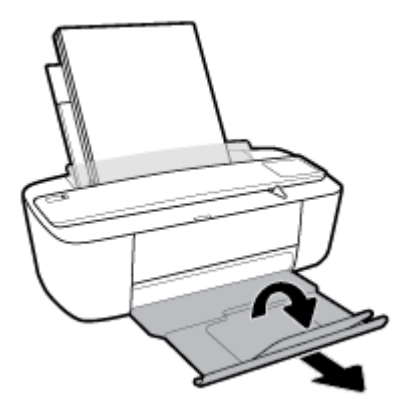

### 放入较小尺寸的纸张

**1.** 升起进纸盒与进纸盒延长板。

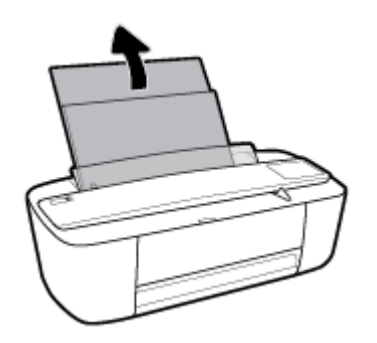

2. 将一叠照片纸放入进纸盒的最右边,短边朝下、打印面朝上,然后向下滑动纸叠,直到不能移动 为止。

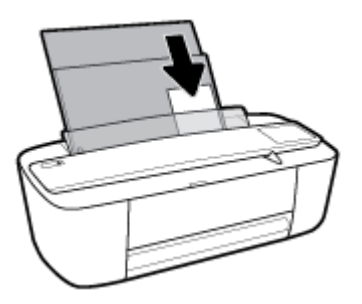

**3.** 向右滑动纸张宽度导轨,直到触及纸张边缘。

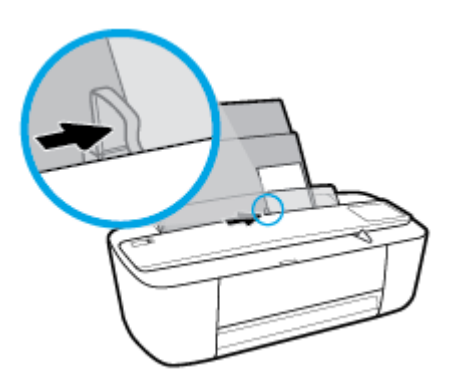

**4.** 将出纸盒与出纸盒延长板拉出,然后抬起纸张托架。

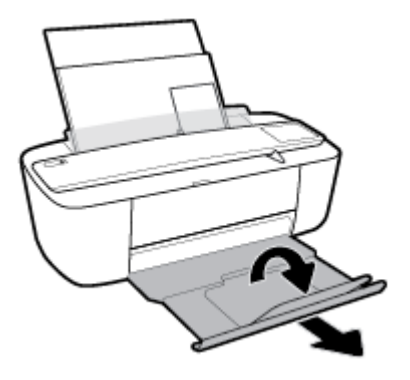

### 放入信封

**1.** 升起进纸盒与进纸盒延长板。

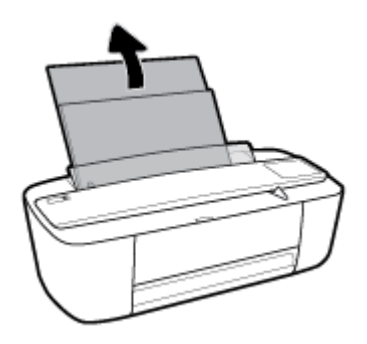

**2.** 将一个或多个信封紧靠进纸盒的最右侧放入,然后向下滑动整叠信封,直到不能移动为止。 打印 面应该朝上。

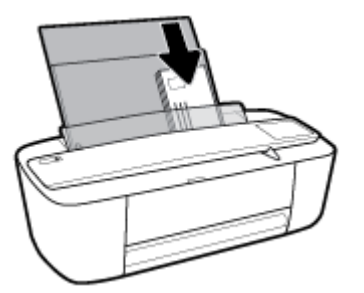

**3.** 向信封滑动纸张宽度导轨,直到停止为止。

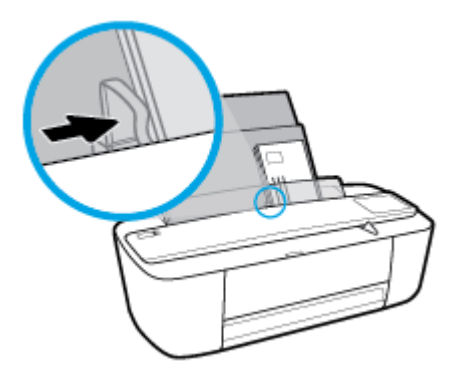

**4.** 将出纸盒与出纸盒延长板拉出,然后抬起纸张托架。

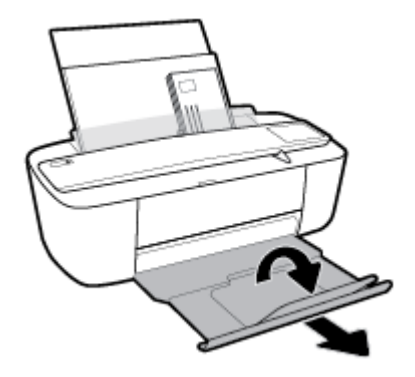

## <span id="page-17-0"></span>更改打印机检测的默认纸张尺寸

打印机可以自动检测进纸盒是否放入纸张,并检测放入的纸张宽度大、小还是适中。 您可以更改打印 机检测的默认大、中、小纸张尺寸。

#### 更改打印机检测的默认纸张尺寸

- 1. 打开嵌入式 Web 服务器 (EWS)。 有关详细信息, 请参阅第 63 [页的打开嵌入式](#page-66-0) Web 服务器。
- **2.** 单击设置选项卡。
- 3. 在首选项部分中,单击纸盒和纸张管理,然后选择所需选项。
- **4.** 单击应用。

<span id="page-18-0"></span>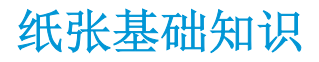

该打印机可使用大多数类型的办公纸张。 大量购买前,最好测试各种类型的打印纸张。 使用 HP 纸张 可获得优异的打印质量。 有关 HP 纸张的详细信息, 请访问 HP 网站: [www.hp.com](http://www.hp.com) 。

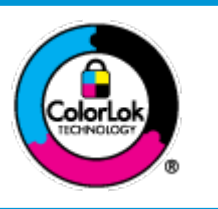

HP 建议您使用具有 ColorLok 徽标的普通纸来打印日常文档。所有带有 ColorLok 徽标的纸张已经过单独测试,可达到较高的可靠性和打印质量标 准;与原来的普通纸相比,打印的文档更清晰亮丽,干燥时间也更短。可以 从主要纸张生产商处购买各种重量和尺寸的带 ColorLok 徽标的纸张。

本节包括以下主题:

- 推荐用于打印作业的纸张
- 订购 HP [纸张耗材](#page-19-0)

### 推荐用于打印作业的纸张

如果希望获得优异的打印质量,HP 建议使用专为您要打印的项目类型设计的 HP 纸张。

其中某些纸张可能无法在您所在的国家/地区买到。

#### 照片打印

#### ● **HP** 专业照片纸

HP 专业照片纸是 HP 的高质量照片纸。 使用 HP 专业照片纸,可以打印即干的漂亮照片,打印完 成即可共享。 可供选择的纸张尺寸有: A4、8.5 x 11 英寸(216 x 279 毫米)、4 x 6 英寸(10 x 15 厘米)、 5 x 7 英寸(13 x 18 厘米), 以及双面抛光 - 光泽或软质光泽(亚光)。这适合打印用 于装框、展示或送礼的优质照片和特殊照片项目。HP 专业照片纸通过专业质量和耐久性提供非凡 的效果。

#### ● **HP** 高级照片纸

此光泽照片纸具有快速烘干抛光功能,易于处理,不会弄脏。 它可以防水、污点、指纹和潮湿。 照片的打印效果看上去像照相馆处理的照片。 可供选择的纸张尺寸有: A4、8.5 x 11 英寸 (216 x 279 毫米)、4 x 6 英寸(10 x 15 厘米),以及 5 x 7 英寸(13 x 18 厘米)。. 它不含酸性物质,可 以长期保存文档。

#### ● **HP** 普通照片纸

以低成本打印彩色、普通快照,为非正式照片打印设计使用。 这种经济实惠的照片纸可迅速晾 干,而且便于处理。 在任何喷墨打印机中使用这种纸时,可以获得清晰而又鲜艳的图像。 可供选 择的光泽抛光纸张尺寸有: A4、8.5 x 11 英寸(216 x 279 毫米)、5 x 7 英寸(13 x 18 厘米),以 及 4 x 6 英寸(10 x 15 厘米)。 它不含酸性物质,可以长期保存文档。

#### ● **HP** 照片超值装

HP 照片超值装将原装 HP 墨盒和 HP 高级照片纸包装在一起,以便为您提供便利并节省您的时间, 可以使用 HP 打印机打印出具有专业品质的照片,而且打印成本非常低。 原装 HP 墨盒和 HP 高级 照片纸设计用于配合使用,以使每次打印的照片不仅色彩鲜艳,而且保持时间也较长。 它非常适 合打印整个假期拍摄的珍贵照片,或者多次打印相同的照片以便与他人分享。

### <span id="page-19-0"></span>商务文档

#### ● **HP** 铜版纸 **120g** 亚光或 **HP** 专业纸 **120** 亚光

这些纸是厚重的双面无光泽纸,适用于演示文稿、建议书、报告和新闻稿。 它们是重磅纸,可获 得令人印象深刻的外观和质感。

#### ● **HP** 手册纸 **180g** 光泽或 **HP** 专业纸 **180** 光泽

这些纸张是两面都有光泽的纸张,可双面使用。 它们是制作近似照片质量的副本以及打印报告封 面、赠券、小册子、广告宣传单和日历中的商业图片的理想选择。

#### ● **HP** 手册纸 **180g** 亚光或 **HP** 专业纸 **180** 亚光

这些纸张是两面都有亚光的纸张,可双面使用。 它们是制作近似照片质量的副本以及打印报告封 面、赠券、小册子、广告宣传单和日历中的商业图片的理想选择。

#### 日常打印

列为日常打印的纸张具有少污点、黑体加粗以及色彩鲜艳的 ColorLok 技术功能。

#### **HP** 亮白喷墨打印纸

HP 亮白喷墨打印纸和彩色喷墨打印纸可以打印出高对比度的颜色和清晰的文字。 它不透光, 在进 行双面彩印时不会产生透视现象,是打印时事通讯、报告和传单的理想选择。

#### ● **HP** 多功能和 **All-in-One** 打印纸

HP 多功能和 All-in-One 打印纸是高质量的多功能打印纸。 与标准多用纸或复印纸相比,这种纸张 打印文档的外观更加丰富多采。 它不含酸性物质,可以长期保存文档。

#### ● **HP** 办公用、复印用和复印打印纸

这些各式各样的 HP 高质量多功能打印纸非常适合于复印和打印每天的草稿、便签及其他文档。 它不含酸性物质,可以长期保存文档。

#### ● **HP** 办公回收纸

HP 办公回收纸是高质量的多功能纸,其中包含 30% 的回收纤维。

### 订购 **HP** 纸张耗材

打印机可使用多数办公用纸。 使用 HP 纸张可获得优异的打印质量。

要订购 HP 纸张和其他耗材, 请转到 [www.hp.com](http://www.hp.com) 。 目前, HP 网站部分内容仅以英文提供。

HP 推荐使用带有 ColorLok 图标的普通纸进行日常文档的打印和复印。 所有带有 ColorLok 徽标的纸张已 经过单独测试,可达到较高的可靠性和打印质量标准;与原来的普通纸相比,打印的文档更清晰亮 丽,干燥时间也更短。 从主要纸张制造商的多种类型和尺寸的纸张中寻找带有 ColorLok 图标的纸张。

## <span id="page-20-0"></span>打开 **HP** 打印机软件 **(Windows)**

安装 HP 打印机软件之后, 双击桌面上的打印机图标, 或执行以下操作之一打开打印机软件:

- **Windows 10**: 在计算机桌面上,单击开始,选择所有应用程序,单击 **HP**,单击打印机所在的文 件夹,然后选择与打印机名称对应的图标。
- Windows 8.1: 单击"开始"屏幕左下角的向下箭头, 然后选择打印机名称。
- **Windows 8**: 右键单击"开始"屏幕上的空白区域,单击应用程序栏上的所有应用程序,然后选 择打印机名称。
- **Windows 7**、**Windows Vista** 和 **Windows XP**: 在计算机桌面上,单击开始,选择所有程序,单击 **HP**,单击打印机所在的文件夹,然后选择具有所需打印机名称的图标。

<span id="page-21-0"></span>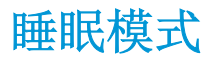

- 处于睡眠模式时,会减少电源使用量。
- 初次设置打印机之后,打印机在 5 分钟无活动后将会自动进入睡眠模式。

更改进入睡眠模式的时间

- 1. 打开嵌入式 Web 服务器 (EWS)。 有关详细信息, 请参阅<u>第 63 [页的打开嵌入式](#page-66-0) Web 服务器</u>。
- **2.** 单击设置选项卡。
- 3. 在电源管理部分中,单击节能模式,然后选择所需的选项。
- **4.** 单击应用。

<span id="page-22-0"></span>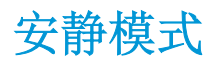

安静模式会降低打印速度,在不影响打印质量的情况下降低总体噪音。 安静模式仅适用于在普通纸上 以一般打印质量进行打印。要降低打印噪音,请打开安静模式。要以正常速度打印,请关闭安静模 式。 默认状态关闭安静模式。

2 注: 在安静模式下,如果您在普通纸上以草稿或最佳打印质量进行打印,或者如果您打印照片或信 封,打印机工作方式与关闭安静模式的情况相同。

#### 从打印机软件打开或关闭安静模式 **(Windows)**

- **1.** 打开 HP 打印机软件。 有关详细信息,请参阅第 17 页的打开 HP [打印机软件](#page-20-0) (Windows)。
- **2.** 单击安静模式选项卡。
- **3.** 单击打开或关闭。
- **4.** 单击保存设置。

#### 通过打印机软件打开或关闭安静模式 **(OS X)**

**1.** 打开 HP 实用程序。

注: HP 实用程序位于应用程序文件夹的 **HP** 文件夹内。

- **2.** 选择打印机。
- **3.** 单击 安静模式 。
- **4.** 选择 打开 或 关闭 。
- **5.** 单击立即应用。

#### 从嵌入式 **Web** 服务器 **(EWS)** 打开或关闭安静模式

- 1. 打开 EWS。 有关详细信息,请参阅第 63 [页的打开嵌入式](#page-66-0) Web 服务器。
- **2.** 单击设置选项卡。
- 3. 在首选项部分,选择安静模式,然后选择打开或关闭。
- **4.** 单击应用。

## <span id="page-23-0"></span>自动关闭

此功能将会在打印机两小时无活动后将其关闭,以帮助省电。自动关闭会完全关闭打印机,因此,必 须使用"电源"按钮才能再次开启打印机。如果打印机支持此省电功能,系统将根据打印机功能和连 接选项自动启用或禁用自动关闭。 即使自动关闭已禁用,打印机在 5 分钟无活动后也会进入休眠模 式,以减少能耗。

- 如果打印机没有网络或传真功能,或者未使用这些功能,则打开打印机时将会启用自动关闭。
- 打开打印机的无线或 Wi-Fi Direct 功能时, 或者带有传真、USB 或 Ethernet 网络功能的打印机建立 了传真、USB 或 Ethernet 网络连接时, 将会禁用自动关闭。

# <span id="page-24-0"></span>**3** 打印

- [打印文档](#page-25-0)
- [打印照片](#page-27-0)
- [打印信封](#page-28-0)
- [使用最大](#page-29-0) dpi 进行打印
- [从移动设备打印](#page-30-0)
- [关于成功打印的提示](#page-31-0)

### <span id="page-25-0"></span>打印文档

在打印文档之前,确保将纸放入了进纸盒,而出纸盒是打开的。 有关放入纸张的详细信息,请参阅 第 10 [页的放入介质。](#page-13-0)

#### 打印文档 **(Windows)**

- **1.** 从软件中,选择打印。
- **2.** 确保已选择了打印机。
- **3.** 单击该按钮打开属性对话框。

根据所使用的软件应用程序,该按钮可能叫作属性、选项、打印机设置、打印机属性、打印机或 首选项。

**4.** 在打印快捷方式选项卡上选择相应的选项。

要更改其他打印设置,请单击其他选项卡。

有关更多打印提示,请参阅第 28 [页的关于成功打印的提示。](#page-31-0)

- 2 注: 若要改变纸张大小,请确保您将正确的纸张装入进纸盒。
- **5.** 单击确定关闭属性对话框。
- **6.** 单击打印或 **OK** 开始打印。

#### 打印文档 **(OS X)**

- **1.** 从软件的文件菜单中,选择打印。
- **2.** 确保打印机已选中。
- **3.** 设置打印选项。

如果没有在"打印"对话框中看到选项,单击显示详细信息。

● 在纸张尺寸弹出式菜单中,选择相应的纸张尺寸。

2 注: 若要改变纸张大小,请确保您已放入正确的纸张。

- 选择打印方向。
- 输入缩放百分比。
- **4.** 单击打印。

#### 双面打印 **(Windows)**

- **1.** 从软件中,选择打印。
- **2.** 确保打印机已选中。
- **3.** 单击该按钮打开属性对话框。

此按钮的名称可能为属性、选项、打印机设置、打印机属性、打印机或首选项,具体视所使用的 软件应用程序而定。

- **.** 在打印快捷方式选项卡上,选择双面打印快捷方式。 要更改其他打印设置,请单击其他选项卡。 有关更多打印提示,请参阅第 28 [页的关于成功打印的提示。](#page-31-0)
- 2 注: 若要改变纸张大小,请确保您将正确的纸张装入进纸盒。
- **.** 打印第一面之后,遵照屏幕说明重新装入纸张,然后单击继续。
- **.** 单击 **OK** 进行打印。

#### 双面打印 **(OS X)**

- **.** 从软件的文件菜单中,选择打印。
- **.** 在"打印"对话框中,从弹出式下拉菜单中选择纸张处理,将纸张顺序设置为正常。
- **.** 将打印页数设置为仅奇数页。
- **.** 单击打印。
- **.** 打印完文档的所有奇数页后,从出纸盒中取出文档。
- **.** 重新放入文档,确保从打印机出来的那端现在进入打印机,且文档的空白面朝向打印机正面。
- **.** 在"打印"对话框中,返回到纸张处理弹出式菜单,并将纸张顺序设置为正常,打印页数设置为 仅偶数页。
- **.** 单击打印。

### <span id="page-27-0"></span>打印照片

在打印照片之前,确保将照片纸放入了进纸盒,而出纸盒是打开的。 有关放入纸张的详细信息,请参 阅第 10 [页的放入介质。](#page-13-0)

#### 在照片纸上打印照片 **(Windows)**

- **1.** 从软件中,选择打印。
- **2.** 确保已选择了打印机。
- **3.** 单击该按钮打开属性对话框。

根据所使用的软件应用程序,该按钮可能叫作属性、选项、打印机设置、打印机属性、打印机或 首选项。

**4.** 在打印快捷方式选项卡上选择相应的选项。

要更改其他打印设置,请单击其他选项卡。

有关更多打印提示,请参阅第 28 [页的关于成功打印的提示。](#page-31-0)

2 注: 若要改变纸张大小,请确保您将正确的纸张装入进纸盒。

- **5.** 单击确定返回属性对话框。
- **6.** 单击 **OK**,然后单击打印对话框中的打印或 **OK**。

3 注: 完成打印后, 从进纸盒中取出未使用的照片纸。保存照片纸, 以防纸张卷曲影响打印质量。

#### 从计算机打印照片 **(OS X)**

- **1.** 从软件的文件菜单中,选择打印。
- **2.** 确保打印机已选中。
- **3.** 设置打印选项。

如果没有在"打印"对话框中看到选项,单击显示详细信息。

● 在纸张尺寸弹出式菜单中,选择相应的纸张尺寸。

2 注: 若要改变纸张大小, 请确保您已放入正确的纸张。

- 选择打印方向。
- **4.** 从弹出式菜单中选择纸张类型**/**质量,然后选择以下设置:
	- 纸张类型: 相应的照片纸张类型
	- **质量: 选择提供最佳质量或最大 dpi 的选项。**
	- 单击 颜色选项 三角符,然后选择相应的照片修复选项。
		- 关闭: 对图像不应用任何调整。
		- 打开: 自动聚焦图像; 适度调节图像清晰度。
- **5.** 选择您需要的其他任何打印设置,然后单击打印。

## <span id="page-28-0"></span>打印信封

在打印信封之前,确保将信封放入了进纸盒,而出纸盒是打开的。 您可以向进纸盒中放入一个或多个 信封。 请不要使用有光泽或凹凸图案,或带扣钩或透明窗口的信封。 有关放入信封的详细信息,请参 阅第 10 [页的放入介质。](#page-13-0)

 $\overrightarrow{2}\overrightarrow{2}$ : 有关文本(在信封上打印)格式设置方法的详细信息, 请参考 Word 格式的帮助文件。

#### 打印信封 **(Windows)**

- **1.** 从软件中,选择打印。
- **2.** 确保已选择了打印机。
- **3.** 单击该按钮打开属性对话框。

根据所使用的软件应用程序,该按钮可能叫作属性、选项、打印机设置、打印机属性、打印机或 首选项。

- **4.** 选择相应的选项。
	- 在布局选项卡上,选择纵向或横向打印方向。
	- 在纸张**/**质量选项卡上,从纸盒选择区域的介质下拉列表中选择适当的纸张类型,在质量设置 区域中选择适当的打印质量,然后在彩色区域选择合适的颜色。
	- 单击高级按钮,从纸张尺寸下拉列表中选择合适的信封纸张尺寸。
- 5. 单击 OK, 然后单击打印对话框中的打印或 OK。

#### 打印信封 **(OS X)**

- **1.** 从软件的文件菜单中,选择打印。
- **2.** 确保打印机已选中。
- **3.** 从纸张尺寸弹出式菜单中,选择相应的信封尺寸。

如果没有在"打印"对话框中看到选项,单击显示详细信息。

3 注: 若要改变纸张大小,请确保您已放入正确的纸张。

- 4. 从弹出式菜单中选择纸张类型/质量,并验证纸张类型设置已设为普通纸。
- **5.** 单击打印。

## <span id="page-29-0"></span>使用最大 **dpi** 进行打印

使用最大的每英寸像素数 (dpi) 模式可在照片纸上打印出高质量的清晰图像。 在最大 dpi 模式下打印用时要比其他设置长,而且需要较大的磁盘空间。 有关支持的打印分辨率列表,请访问产品支持网站:[www.support.hp.com](http://www.hp.com/embed/sfs/doc?client=IWS-eLP&lc=zh-hans&cc=cn&ProductNameOID=8954253&TapasOnline=PRODUCT_SPECS)。

#### 按最大 **dpi** 模式打印 **(Windows)**

- **1.** 从软件中,选择打印。
- **2.** 确保已选择了打印机。
- **3.** 单击该按钮打开属性对话框。

根据所使用的软件应用程序,该按钮可能叫作属性、选项、打印机设置、打印机属性、打印机或 首选项。

- **4.** 单击纸张**/**质量选项卡。
- **5.** 在介质下拉列表中,选择相应的纸张类型。
- **6.** 单击高级按钮。
- **7.** 从纸张尺寸下拉列表中选择合适的纸张尺寸。
- **8.** 在打印机功能区域中的按最大 **DPI** 打印下拉列表中选择是。
- **9.** 单击确定以关闭高级选项。
- **10.** 确认布局选项卡上的方向,然后单击确定进行打印。

#### 使用最大 **dpi** 进行打印 **(OS X)**

- **1.** 从软件的文件菜单中,选择打印。
- **2.** 确保打印机已选中。
- **3.** 设置打印选项。

如果没有在"打印"对话框中看到选项,单击显示详细信息。

在**纸张尺寸**弹出式菜单中,选择相应的纸张尺寸。

2 注: 若要改变纸张大小,请确保您已放入正确的纸张。

- 选择打印方向。
- **4.** 从弹出式菜单中选择纸张类型**/**质量,然后选择以下设置:
	- 纸张类型: 相应的纸张类型
	- 质量: 最大分辨率
- **5.** 选择您需要的任何其他打印设置,然后单击打印。

## <span id="page-30-0"></span>从移动设备打印

您可以直接从您的移动设备(包括 iOS、Android、Windows Mobile、Chromebook 和 Amazon Kindle)打 印文档和照片。

#### 从移动设备打印

- **1.** 确定打印机与您的移动设备连接到同一网络。
- **2.** 在您的移动设备上启用打印功能:
	- **iOS:** 使用共享菜单中的打印选项。由于已经预安装了 iOS AirPrint, 因此无需进行任何设 置。

2 注: 运行 iOS 4.2 版或更高版本的设备已预装 AirPrint。

- Android: 从 Google Play 商店下载 HP 打印服务插件 (大多数 Android 设备支持该插件) 并在 您的设备上启用该插件。
- $\vec{B}$  注: HP 打印服务插件支持运行 Android 4.4 版或更高版本的设备。 运行 Android 4.3 版或更早 版本的设备可使用 Google Play 商店中提供的 HP ePrint 应用程序进行打印。
- **Windows Mobile**: 在设备菜单中点击打印。 由于已经预装软件,因此无需进行任何设置。

2 注: 如果没有列出您的打印机, 则可能需要使用添加打印机向导执行一次打印机设置。

- **Chromebook**: 从 Chrome Web 商店下载并安装 **HP Print for Chrome** 应用程序,以启用 Wi-Fi 和 USB 打印。
- **Amazon Kindle Fire HD9** 和 **HDX**: 在您的设备上第一次选择打印时,将会自动下载 HP 打印服 务插件,以启用移动打印。
- $\overline{B}'$ 注: 有关在移动设备上启用打印功能的详细信息, 请访问 [www.hp.com/go/mobileprinting](http://www.hp.com/go/mobileprinting)。 如果该 网站没有您所在国家/地区或所使用语言的当地版本,则可能转到其它国家/地区或语言的 HP 移动 打印网站。
- **3.** 确保装入的纸张与打印机纸张设置匹配(有关详细信息,请参阅第 10 [页的放入介质\)](#page-13-0)。 正确设 置已放入纸张的纸张尺寸,可使您的移动设备了解正在打印的纸张的尺寸。

### <span id="page-31-0"></span>关于成功打印的提示

要成功打印, HP 墨盒应能够正确工作且具有足够的墨水,纸张应正确放入,并且打印机应具有合适的 设置。

打印设置不适用于复制或扫描。

#### 墨水提示

- 使用原装 HP 墨盒。
- 正确安装黑色和三色墨盒。 有关详细信息,请参阅第 48 [页的更换墨盒。](#page-51-0)
- 检查墨盒中的预估墨水量,确保有足够的墨水。 有关详细信息,请参阅第 46 [页的查看墨水的估计量。](#page-49-0)
- 如果打印质量无法接受,请参阅第 74 [页的打印问题了](#page-77-0)解更多信息。

#### 装入纸张提示

- 请放入一叠纸,不要只放入一张纸。 为避免卡纸,这一叠纸中的所有纸张都应该具有相同的大小 和类型。
- 放入纸张,打印面朝上。
- 确保纸张平放在进纸盒中,并且边缘没有弯曲或撕裂。
- 调整进纸盒中的纸张宽度导轨,使其紧贴所有纸张。 确保纸张宽度导轨没有将进纸盒中的纸张压 弯。

有关详细信息,请参阅第 10 [页的放入介质。](#page-13-0)

#### 打印机设置提示 **(Windows)**

- 要更改默认打印设置,请打开 HP 打印机软件,单击 打印和扫描 , 然后单击设置首选项。 有关如 何打开打印机软件的详细信息,请参阅第 17 页的打开 HP [打印机软件](#page-20-0) (Windows)。
- 在布局选项卡上,选择要在每张纸上打印的页数,然后从每张纸打印的页数下拉列表中选择适当 的选项。
- 要查看更多打印设置,请在布局或纸张**/**质量选项卡中,单击高级按钮以打开高级选项对话框。
	- **灰度打印:** 可让您仅使用黑色墨水打印黑白文档。 选择仅使用黑色墨水, 然后单击 确定 。 可以打印高质量黑白图像。选择高质量灰度,然后单击确定。
	- "每张纸打印的页数"布局: 如果您要按每张纸打印超过两页的方式打印文档, 则此布局有 助于您指定页面顺序。
		- 3 注: 布局选项卡上的预览不能反映您从每张纸打印的页数下拉列表中选择了什么选项。
	- **HP Real Life** 技术: 此功能可以对图像和图形进行平滑和锐化处理,以提高打印质量。
	- 一 小册子: 可以将多页文档打印成小册子。 小册子打印作业是在纸张的每一面上打印两页, 然 后折叠成半页纸张大小的小册子。 从下拉列表中选择装订方法,然后单击 **OK**。
- 小册子 左装订: 折叠为小册子后,装订侧出现在左侧。 如果您的阅读习惯是从左到 右,则选择此选项。
- 小册子 右装订: 折叠为小册子后,装订侧出现在右侧。 如果您的阅读习惯是从右到 左,则选择此选项。

3 注: 布局选项卡上的预览不能反映您从小册子下拉列表中选择了什么选项。

- 要打印的页面: 可打印奇数页或打印偶数页,也可以打印所有页面。
- 页边距: 如果您要按每张纸打印超过两页的方式打印文档,则此布局有助于您添加页边距。

2 注: 布局选项卡上的预览不能反映您从页边距下拉列表中选择了什么选项。

您可以使用打印快捷方式节省设置打印首选项的时间。 打印快捷方式可存储适用于特定类型的作 业的设置值,因而仅需单击一下即可设置所有这些选项。要使用它,请转到打印快捷方式选项 卡,选择一个打印快捷方式,然后单击确定。

要添加新的打印快捷方式,请在布局或纸张**/**质量选项卡上进行设置后,单击打印快捷方式选项 卡,单击另存为,然后输入一个名称,并单击 **OK**。

要删除某个打印快捷方式,请选择此快捷方式,然后单击删除。

学 注: 您无法删除默认打印快捷方式。

#### 打印机设置提示 **(OS X)**

- 在"打印"对话框中,请使用纸张尺寸弹出式菜单来选择放入打印机中的纸张尺寸。
- 在"打印"对话框中,选择纸张类型**/**质量弹出式菜单,并选择相应的纸张类型和质量。
- 如果要仅使用黑色墨水打印黑白文档,请从弹出式菜单中选择**纸张类型/质量**,并从"颜色"弹出 式菜单中选择灰度。

#### 备注

- HP 原装墨盒专为 HP 打印机和纸张而设计,并经过测试,可保证您每次打印都能轻松获得优质的 打印效果。
	- $\vec{B}'$  注: HP 无法保证非 HP 耗材的质量或可靠性。 由于使用非 HP 耗材而导致的产品维护或维修不在 保修范围之内。

如果您认为购买的是 HP 原装墨盒,请访问:

[www.hp.com/go/anticounterfeit](http://www.hp.com/go/anticounterfeit)

您可以手动双面打印文档。

# <span id="page-34-0"></span>**4** 使用 **Web** 服务

- 何为 Web [服务?](#page-35-0)
- [设置](#page-36-0) Web 服务
- 使用 [HP ePrint](#page-37-0) 进行打印
- [删除](#page-38-0) Web 服务

## <span id="page-35-0"></span>何为 **Web** 服务?

打印机提供了一些支持 Web 的创新解决方案,可以帮助您快速访问 Internet, 获取文档以及更快速轻松 地打印文档,而不需要使用计算机。

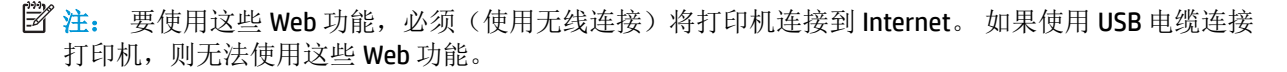

#### **HP ePrint**

● HP ePrint 是 HP 提供的免费服务, 便于您随时随地在启用 HP ePrint 的打印机上进行打印。 在打印 机上启用 Web 服务后, 使用该服务就像把电子邮件发送到打印机的指定电子邮件地址那样简单。 不需要使用任何专门的驱动程序或软件。 只要能够发送电子邮件,就可以使用 HP ePrint 在任何地 方进行打印。

在 [HP Connected](http://h20180.www2.hp.com/apps/Nav?h_pagetype=s-924&h_keyword=lp70014-all&h_client=s-h-e004-01&h_lang=zh-hans&h_cc=cn) (并非在所有国家/地区都提供) 上注册帐户后, 便可登录查看 HP ePrint 作业状 态,管理 HP ePrint 打印机队列,控制哪些人可以使用打印机的 HP ePrint 电子邮件地址进行打印, 以及获取有关 HP ePrint 的帮助。
## <span id="page-36-0"></span>设置 **Web** 服务

在设置 Web 服务之前,确保使用无线连接将打印机连接到 Internet。

#### 设置 **Web** 服务

- **1.** 打开嵌入式 Web 服务器 (EWS)。 有关详细信息,请参阅第 63 [页的打开嵌入式](#page-66-0) Web 服务器。
- **2.** 单击 **Web** 服务 选项卡。
- 3. 在 Web 服务设置 部分中,单击 设置,单击继续,然后按照屏幕说明接受相应使用条款。
- **4.** 如果出现提示,请选择允许打印机检查并安装打印机更新。
- $\widetilde{\mathbb{F}}$  注: 如果有打印机更新可用, 打印机将下载并安装更新, 然后重新启动。 按照说明从步骤 1 开始 重复操作以设置 Web 服务。
- **学注:**如果提示进行代理设置且您的网络使用了代理设置,请按照屏幕说明设置代理服务器。如果 没有详细的代理信息,请与网络管理员或网络设置人员联系。
- **5.** 当打印机连接至服务器之后,打印机将打印信息页。 按照信息页中的说明完成设置。

# 使用 **HP ePrint** 进行打印

使用 HP ePrint 可以随时随地打印到启用 HP ePrint 的打印机。

要使用 HP ePrint, 必须将打印机连接到能够访问 Internet 的网络。

#### 使用 **HP ePrint** 打印文档

**1.** 确认已设置 Web 服务。

有关详细信息,请参阅第 33 [页的设置](#page-36-0) Web 服务。

- 2. 按信息 按钮 (1) 打印信息页, 然后在信息页中找到您的打印机的电子邮件地址。
- **3.** 将文档通过电子邮件发送到打印机。
	- **a.** 在计算机或移动设备上,打开电子邮件应用程序。
	- 2 注: 有关在计算机或移动设备上使用电子邮件应用程序的信息, 请参见该应用程序附带的文 档。
	- **b.** 新建电子邮件,附加要打印的文档。
	- **c.** 将电子邮件发送到打印机电子邮件地址。

打印机打印附加的文档。

- $\vec{B}'$ 注: 仅在"收件人"字段中输入 HP ePrint 电子邮件地址。 不要在其他字段中输入其他任何电子邮 件地址。 如果"收件人"字段中有多个地址或"抄送"字段中有任何地址, 则 HP ePrint 服务器不 接受电子邮件打印作业。
- 学注:收到电子邮件后,马上打印文档。与任何电子邮件一样,不能保证邮件收到的时间或者是否 会收到。 可以在 [HP Connected](http://h20180.www2.hp.com/apps/Nav?h_pagetype=s-924&h_keyword=lp70014-all&h_client=s-h-e004-01&h_lang=zh-hans&h_cc=cn)(并非在所有国家/地区都提供)上查看打印状态。
- 学注: 使用 HP ePrint 打印出来的文档看起来可能会与原始文档有些不同。样式、格式和文本流可能 不同于原始文档。 如希望文档打印出来的质量更好一些(如法律文档),我们建议您从您计算机 上的软件应用程序进行打印,以更好地控制打印结果。

# 删除 **Web** 服务

要删除 Web 服务, 请完成以下步骤:

- 1. 打开嵌入式 Web 服务器 (EWS)。 有关详细信息, 请参阅第63[页的打开嵌入式](#page-66-0) Web 服务器。
- **2.** 单击 **Web** 服务选项卡,然后单击 **Web** 服务设置部分中的删除 **Web** 服务。
- **3.** 单击删除 **Web** 服务。
- **4.** 单击确定以删除打印机上的 Web 服务。

# **5** 复印和扫描

- [复印文档](#page-41-0)
- 使用 HP [打印机软件扫描](#page-42-0)
- 使用 Webscan [进行扫描](#page-45-0)
- [复印和扫描成功提示](#page-46-0)

# <span id="page-41-0"></span>复印文档

2 注: 所有文档都按普通质量打印模式进行复印。 在复印时, 您无法更改打印模式质量。

### 复印文档

**1.** 在进纸盒中装入纸张。

有关如何放入纸张的信息,请参阅第 10 [页的放入介质。](#page-13-0)

**2.** 将打印面朝上装入原件,与扫描仪右侧完全对齐,直到原件送入扫描通道,而且扫描指示灯亮 起。

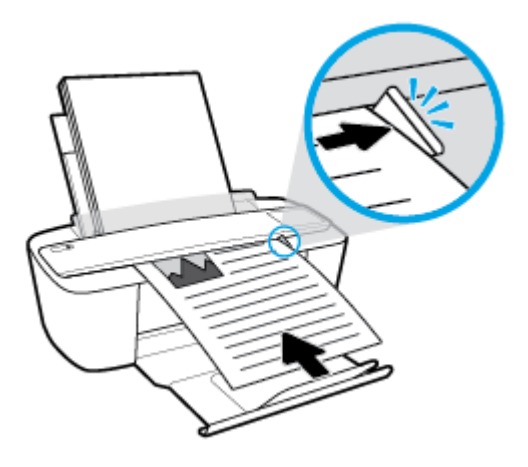

3. 按开始复印/黑白 按钮 ( ) 或 开始复印/彩色 按钮 ( ) 即可制作副本。

可以通过在两秒内快速多次按此按钮增加份数。 如果打印机未拉入原件,请将原件手动推入扫描通道,直到原件自行移动。 扫描仪会自动推入原件进行扫描。 扫描完成后, 执行打印操作以开始复印。

# <span id="page-42-0"></span>使用 **HP** 打印机软件扫描

- 扫描到计算机
- [创建新的扫描快捷方式](#page-43-0) (Windows)
- [更改扫描设置](#page-44-0) (Windows)

### 扫描到计算机

请确保您已安装了 HP 推荐的打印机软件,再扫描到计算机。 打印机和计算机必须相连且已打开。

#### 将文档或照片扫描到文件 **(Windows)**

- **1.** 将打印面朝上装入原件,与扫描仪右侧完全对齐,直到原件送入扫描通道,而且扫描指示灯亮 起。
- **2.** 双击桌面上的打印机图标或执行以下操作之一打开打印机软件:
	- **Windows 10**: 在计算机桌面上,单击开始,选择所有应用程序,单击 **HP**,单击打印机所在 的文件夹,然后选择与打印机名称对应的图标。
	- Windows 8.1: 单击"开始"屏幕左下角的向下箭头,然后选择打印机名称。
	- **Windows 8**: 右键单击"开始"屏幕上的空白区域,单击应用程序栏上的所有应用程序,然 后选择打印机名称。
	- **Windows 7**、**Windows Vista** 和 **Windows XP**: 在计算机桌面上,单击开始,选择所有程序, 单击 HP,单击打印机所在的文件夹,然后选择具有所需打印机名称的图标。
- 3. 在打印机软件中,单击扫描文档或照片,然后单击扫描 。
- **4.** 选择所需的扫描类型,然后单击 扫描 。
	- **选择 另存为 PDF** 可将文档(或照片)另存为 PDF 文件。
	- 选择 另存为 JPEG 可将照片(或文档)另存为图像文件。
	- $\overleftrightarrow{B}'$ 注: 初始屏幕使您能够查看并修改基本设置。 单击"扫描"对话框右上角的 更多 链接查看并修 改详细设置。

有关详细信息,请参阅第 41 [页的更改扫描设置](#page-44-0) (Windows)。

如果选择 扫描后显示查看器, 您就可以在预览屏幕中调整扫描图像。

#### 将文档或照片扫描到电子邮件 **(Windows)**

- **1.** 将打印面朝上装入原件,与扫描仪右侧完全对齐,直到原件送入扫描通道,而且扫描指示灯亮 起。
- **2.** 双击桌面上的打印机图标或执行以下操作之一打开打印机软件:
	- **Windows 10**: 在计算机桌面上,单击开始,选择所有应用程序,单击 **HP**,单击打印机所在 的文件夹,然后选择与打印机名称对应的图标。
	- Windows 8.1: 单击"开始"屏幕左下角的向下箭头, 然后选择打印机名称。
- <span id="page-43-0"></span>● **Windows 8**: 右键单击"开始"屏幕上的空白区域,单击应用程序栏上的所有应用程序,然 后选择打印机名称。
- **Windows 7**、**Windows Vista** 和 **Windows XP**: 在计算机桌面上,单击开始,选择所有程序, 单击 HP,单击打印机所在的文件夹,然后选择具有所需打印机名称的图标。
- 3. 在打印机软件中,单击扫描文档或照片,然后单击扫描 。
- **4.** 选择所需的扫描类型,然后单击 扫描 。

选择 将电子邮件另存为 PDF 或 将电子邮件另存为 JPEG 打开电子邮件软件, 将扫描文件作为附 件。

2 注: 单击"扫描"对话框右上角的更多链接查看并修改任意扫描的设置。

有关详细信息,请参阅第 41 [页的更改扫描设置](#page-44-0) (Windows)。

如果选择 扫描后显示查看器, 您就可以在预览屏幕中调整扫描图像。

#### 通过 **HP** 打印机软件扫描原件 **(OS X)**

**1.** 打开 HP Scan。

HP Scan 位于硬盘根目录 **Applications**/**HP** 文件夹内。

- **2.** 选择所需的扫描配置文件类型。
- **3.** 单击扫描。

### 创建新的扫描快捷方式 **(Windows)**

您可以创建自己的扫描快捷方式来更加轻松地进行扫描。 例如,您可以需要定期将文件扫描并保存为 PNG 格式,而非 JPEG 格式。

- **1.** 将打印面朝上装入原件,与扫描仪右侧完全对齐,直到原件送入扫描通道,而且扫描指示灯亮 起。
- **2.** 双击桌面上的打印机图标或执行以下操作之一打开打印机软件:
	- **Windows 10**: 在计算机桌面上,单击开始,选择所有应用程序,单击 **HP**,单击打印机所在 的文件夹,然后选择与打印机名称对应的图标。
	- Windows 8.1: 单击"开始"屏幕左下角的向下箭头, 然后选择打印机名称。
	- **Windows 8**: 右键单击"开始"屏幕上的空白区域,单击应用程序栏上的所有应用程序,然 后选择打印机名称。
	- **Windows 7**、**Windows Vista** 和 **Windows XP**: 在计算机桌面上,单击开始,选择所有程序, 单击 HP,单击打印机所在的文件夹,然后选择具有所需打印机名称的图标。
- 3. 在打印机软件中,单击扫描文档或照片,然后单击扫描 。
- **4.** 单击 创建新的扫描快捷方式 。

<span id="page-44-0"></span>5. 输入描述性名称, 选择新快捷方式所基于的现有快捷方式, 然后单击 创**建** 。

例如,如果要为照片创建新快捷方式,请选择 另存为 **JPEG** 或 将电子邮件另存为 **JPEG** 。 这样便 可在扫描时使用图形处理选项。

**6.** 更改新快捷方式的设置以满足您的需求,然后单击快捷方式右侧的保存图标。

2 注: 单击"扫描"对话框右上角的更多链接查看并修改任意扫描的设置。

有关详细信息,请参阅第 41 页的更改扫描设置 (Windows)。

### 更改扫描设置 **(Windows)**

您可以修改任何扫描设置以供一次使用,或保存更改以永久使用。 这些设置包括页面大小以及方向、 扫描分辨率、对比度以及保存扫描件的文件夹位置等选项。

- **1.** 将打印面朝上装入原件,与扫描仪右侧完全对齐,直到原件送入扫描通道,而且扫描指示灯亮 起。
- **2.** 双击桌面上的打印机图标或执行以下操作之一打开打印机软件:
	- **Windows 10**: 在计算机桌面上,单击开始,选择所有应用程序,单击 **HP**,单击打印机所在 的文件夹,然后选择与打印机名称对应的图标。
	- Windows 8.1: 单击"开始"屏幕左下角的向下箭头, 然后选择打印机名称。
	- **Windows 8**: 右键单击"开始"屏幕上的空白区域,单击应用程序栏上的所有应用程序,然 后选择打印机名称。
	- **Windows 7**、**Windows Vista** 和 **Windows XP**: 在计算机桌面上,单击开始,选择所有程序, 单击 HP,单击打印机所在的文件夹,然后选择具有所需打印机名称的图标。
- 3. 在打印机软件中,单击扫描文档或照片,然后单击扫描。
- **4.** 单击 HP Scan 对话框右上角的 更多 链接。

此时右侧将出现详细设置窗格。 左侧栏总结了每个部分的当前设置。 右侧栏允许您更改突出显示 的部分中的设置。

**5.** 单击详细设置窗格左侧的各个部分查看该部分的设置。

可以使用下拉菜单查看和更改大部分设置。

某些设置通过显示新的窗格提供更大的灵活性。 这些设置通过右侧 +(加号)来指示。 您必须接 受或取消此窗格中的任何更改才能返回详细设置窗格。

- **6.** 完成更改设置后,请执行以下操作之一。
	- 单击 扫描 。 扫描完成后,系统将提示您保存或拒绝对快捷方式所做的更改。
	- 单击快捷方式右侧的保存图标, 然后单击 扫描 。

[上网了解有关使用](http://www.hp.com/embed/sfs/doc?client=IWS-eLP&lc=zh-hans&cc=cn&ProductNameOID=8954253&TapasOnline=TIPS_SW_SCAN) HP Scan 软件的更多信息。 了解如何:

- 自定义扫描设置,例如图像文件类型、扫描分辨率和对比度。
- 扫描至网络文件夹和云驱动器。
- 在扫描之前预览和调整图像。

# <span id="page-45-0"></span>使用 **Webscan** 进行扫描

Webscan 是嵌入式 Web 服务器的一项功能, 它允许您使用 Web 浏览器将照片和文档从打印机扫描到计 算机。

即使未在计算机上安装打印机软件,也可使用此功能。

2 注: 默认情况下, Webscan 是关闭的。 您可通过 EWS 启用此功能。

如果您无法在 EWS 中打开 Webscan, 可能是您的网络管理员已将其关闭。 有关详细信息, 请与网络管 理员或网络设置人员联系。

#### 启用 **Webscan**

- **1.** 打开内嵌式 Web 服务器。有关详细信息,请参见第 63 [页的打开嵌入式](#page-66-0) Web 服务器。
- **2.** 单击 设置 选项卡。
- **3.** 在安全性部分中,单击管理员设置。
- **4.** 选择 **EWS** 中的 **Webscan** 以启用 Webscan。
- **5.** 单击应用。

#### 使用 **Webscan** 进行扫描

使用 Webscan 进行扫描时仅提供一些基本扫描选项。要使用其他扫描选项或功能,请从 HP 打印机软 件进行扫描。

- **1.** 将打印面朝上装入原件,与扫描仪右侧完全对齐,直到原件送入扫描通道,而且扫描指示灯亮 起。
- **2.** 打开内嵌式 Web 服务器。有关详细信息,请参见第 63 [页的打开嵌入式](#page-66-0) Web 服务器。
- **3.** 单击 扫描 选项卡。
- **4.** 单击左侧窗格中的 **Webscan**,更改任何设置,然后单击 开始扫描 。

# <span id="page-46-0"></span>复印和扫描成功提示

要成功复印和扫描,请注意以下提示:

- 一次装入一张原件至扫描仪。
- 切勿扫描使用订书机或纸夹装上的原件。
- 切勿扫描含潮湿材料(例如蜡笔画、墨线或其它喷涂材料)的原件。
- 扫描完成后,从扫描通道取出原件。
- 切勿将扫描仪放置在阳光直射、灯光明亮或积尘环境中。
- 如果发现复印或扫描文档中有垂直条纹,请使用压缩空气除尘器将空气吹入扫描通道内出现条纹 的部位。
- 要为一个小的原件制作较大的副本,请将原件扫描到计算机中,在扫描软件中调整图像的大小, 然后打印放大后的图像的副本。
- 要避免扫描文本出现错误或遗漏,请确保在软件中设置适当的亮度。

# **6** 管理墨盒

本节包括以下主题:

- [查看墨水的估计量](#page-49-0)
- [订购墨水耗材](#page-50-0)
- [更换墨盒](#page-51-0)
- [使用单墨盒模式](#page-53-0)
- [墨盒保修信息](#page-54-0)
- [有关使用墨盒的提示](#page-55-0)

# <span id="page-49-0"></span>查看墨水的估计量

可以轻松地检查供墨量,以确定多长时间之后需要更换墨盒。 墨水量表示墨盒中的估计剩余墨水量。

- **[37** 注: 如果安装了重新灌注或再生的墨盒,或者安装了在另一台打印机中用过的墨盒,墨水量指示器可 能不准确或不可用。
- 学注:墨水量警告和指示器提供的估计值可用于规划用途。 收到墨水量不足警告消息时,请考虑使用一 个替换墨盒,以避免可能发生的打印延误。 在打印质量不可接受之前,没有必要更换墨盒。
- 学注:墨盒中的墨水在打印过程中有多种用途,具体包括:在初始化过程中,墨水可用于准备打印机和 墨盒以进行打印;在打印头维修过程中,墨水可保持打印喷嘴清洁和墨水流动的流畅性。 此外,当墨 盒用完后,墨盒中还会残留一些墨水。 有关更多信息,请参阅 [www.hp.com/go/inkusage](http://www.hp.com/go/inkusage)。

#### 从打印机控制面板检查墨水量

● 打印机显示屏上的 墨水量 图标显示墨盒墨水的估计剩余量。

#### 通过 **HP** 打印机软件检查墨水量 **(Windows)**

- **1.** 打开 HP 打印机软件。 有关详细信息,请参阅第 17 页的打开 HP [打印机软件](#page-20-0) (Windows)。
- **2.** 在打印机软件中单击估计墨水量选项卡。

#### 通过 **HP** 打印机软件检查墨水量 **(OS X)**

**1.** 打开 HP 实用程序。

注: HP 实用程序位于应用程序文件夹的 **HP** 文件夹内。

- **2.** 从窗口左侧的设备列表中,选择 HP DeskJet 3700 series。
- **3.** 单击耗材状态。

将出现估计的墨水量。

**4.** 点按所有设置返回到 信息和支持 窗格。

## <span id="page-50-0"></span>订购墨水耗材

在订购墨盒之前,请查找正确的墨盒编号。

### 在打印机上查找墨盒编号

● 墨盒编号位于墨盒检修门内。

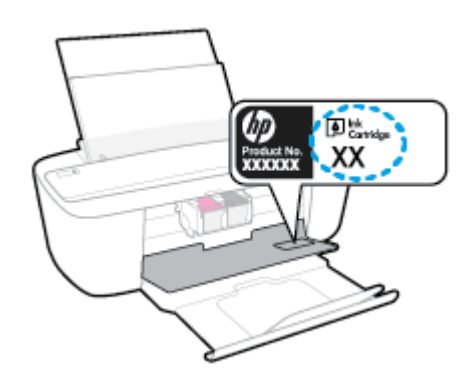

#### 在打印机软件中查找墨盒编号 **(Windows)**

- **1.** 打开 HP 打印机软件。 有关详细信息,请参阅第 17 页的打开 HP [打印机软件](#page-20-0) (Windows)。
- **2.** 在打印机软件中依次单击订购、在线购买耗材,然后按照屏幕说明操作。

#### 查找墨盒再订购编号 **(OS X)**

**1.** 打开 HP 实用程序。

注: HP 实用程序位于应用程序文件夹的 **HP** 文件夹内。

**2.** 单击耗材信息。

将出现墨盒订购编号。

**3.** 点按所有设置返回到信息和支持窗格。

要为 HP DeskJet 3700 series 订购原装 HP 耗材,请访问 [www.hp.com/buy/supplies](http://www.hp.com/buy/supplies) 。如果出现提示,选 择您所在的国家/地区,然后按照提示,为您的打印机找到合适的墨盒。

2 注: 并非所有国家 / 地区都提供在线订购墨盒服务。如果在您所在的国家/地区此服务不可用, 您仍可 查看耗材信息并打印一份列表供在当地 HP 经销商处购物时作为参考。

<span id="page-51-0"></span>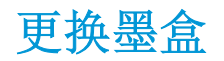

### 更换墨盒

- **1.** 确定电源已开启。
- **2.** 取出墨盒。
	- **a.** 打开墨盒检修盖,等待墨盒托架移至打印机的中间。

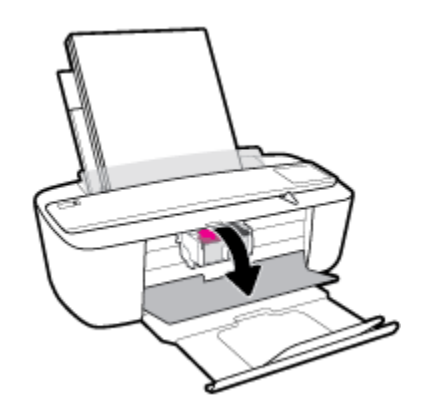

**b.** 向下按墨盒以将其松开,然后将墨盒从墨盒槽中拉出来。

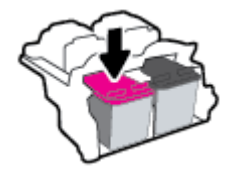

- **3.** 插入新墨盒。
	- **a.** 拆卸墨盒包装。

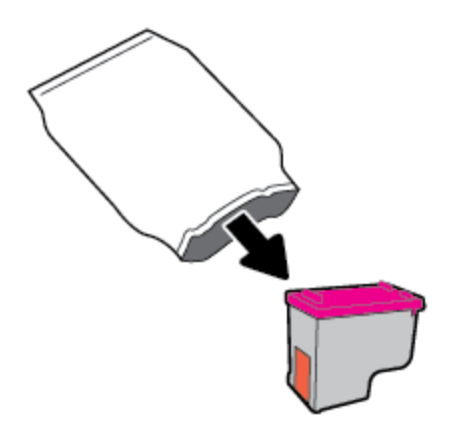

**b.** 使用拉片撕下塑料带。

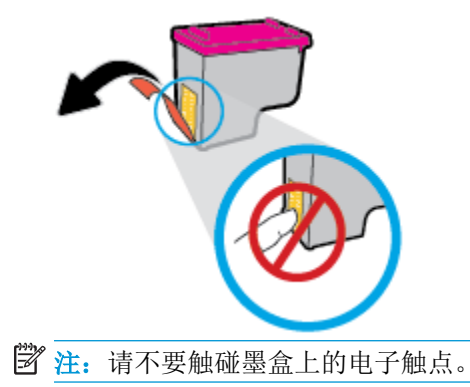

**c.** 墨盒稍微向上倾斜,滑入空墨盒槽中,然后推送墨盒将其卡入到位。

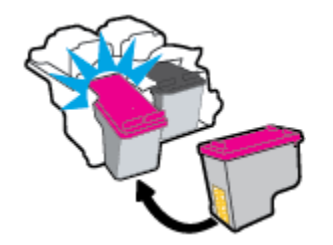

**d.** 合上墨盒检修盖。

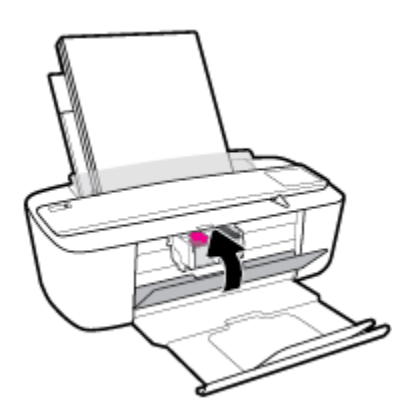

# <span id="page-53-0"></span>使用单墨盒模式

采用单墨盒模式时,打印机仅用一个墨盒进行打印。 出现以下情形之一时,会启动单墨盒模式。

- 墨盒托架中只安装了一个墨盒。
- 先前墨盒托架中安装有两个墨盒,取出了其中一个墨盒。
- 2 注: 如果打印机中安装了两个墨盒时进入单墨盒模式, 请检查每个墨盒上的塑料胶带保护片是否 都已经撕下。 当塑料胶带遮盖住墨盒触点时,打印机将无法检测到已安装墨盒。 如果墨盒上没有 塑料带,请尝试清洁墨盒触点。 有关清洁墨盒触点的详细信息,请参阅第 72 [页的墨盒问题](#page-75-0)。

#### 退出单墨盒模式

● 在打印机中安装黑色和三色墨盒。

<span id="page-54-0"></span>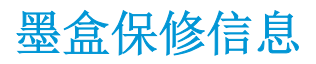

HP 墨盒保修只适用于在指定 HP 打印设备上使用墨盒的情况。 重新填充、改制、翻新、使用不当或擅 自改动的 HP 墨盒不在此保修范围内。

在保修期间,只要 HP 墨水未用完且未过保修期,都可以对墨盒进行保修。 您可以在墨盒上找到保修期 的到期日期(采用 YYYY/MM/DD 格式), 如下所示:

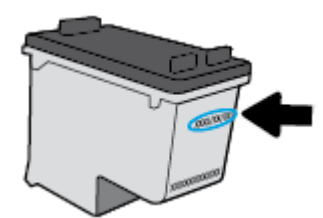

有关"HP 有限保修声明"的副本,请参阅打印机附带的印刷版文档。

# <span id="page-55-0"></span>有关使用墨盒的提示

使用墨盒时,请参考以下提示:

- 要防止墨盒干燥,请务必使用 电源 按钮关闭打印机,直到 电源 按钮指示灯熄灭。
- 在您准备安装墨盒之前,请勿打开或取下墨盒帽。 盖上墨盒帽可以减少墨水蒸发。
- 将墨盒装入正确的插槽中。 使每个墨盒的颜色和图标与每个插槽的颜色和图标相对应。 确保两个 墨盒均推入到位。
- 校准打印机,以获得优异的打印质量。 有关详细信息,请参阅第 74 [页的打印问题](#page-77-0)。
- 估计墨水量屏幕显示一个或两个墨盒的墨水量都比较低时,请考虑更换墨盒,防止可能出现的打 ,,,,, , ,,<br>印延迟。 如果打印质量可以接受, 则不需要更换墨盒。 有关详细信息, 请参阅<u>第 48 [页的更换墨](#page-51-0)</u> [盒](#page-51-0)。
- 不管出于何种原因从打印机中取出墨盒,都要尽快进行更换。 如果将墨盒放到打印机外面且不加 以保护,墨盒就会变干。

# **7** 连接打印机

- [将打印机连接到带有路由器的无线网络](#page-57-0)
- [不使用路由器与打印机无线连接](#page-60-0)
- [无线设置](#page-63-0)
- 使用 USB [电缆将打印机连接到您的计算机\(无网络连接\)](#page-64-0)
- 将 USB [连接更改为无线网络](#page-65-0)
- [高级打印机管理工具\(适用于网络打印机\)](#page-66-0)
- [设置和使用连网打印机的说明](#page-68-0)

# <span id="page-57-0"></span>将打印机连接到带有路由器的无线网络

- $\dfrac{1}{\sqrt{k}}$  提示: 要打印无线快速入门指南, 按住 信息 按钮 ((1) 3秒。
	- 使用 Wi-Fi Protected Setup (WPS) 将打印机连接到无线网络
	- 使用 HP [打印机软件将打印机连接到无线网络](#page-58-0)

### 使用 **Wi-Fi Protected Setup (WPS)** 将打印机连接到无线网络

在将您的打印机连接到使用 WPS 的无线网络之前, 您需要:

包含启用了 WPS 的无线路由器或访问点的无线 802.11b/g/n 网络。

3 注: 打印机仅支持使用 2.4GHz 进行连接。

● 计算机已连接到打印机要连接到的无线网络。 确认已在计算机上安装了 HP 打印机软件。

如果您使用的路由器带有 WPS 按钮,则按照按钮方法操作。如果不确定您的路由器是否带有相应按 钮,请按照 **PIN** 方法操作。

### 使用按钮配置 **(PBC)** 方法

- 1. 按住打印机上的 无线 按钮 ((,o) 3 秒以上即可启动 WPS 按钮模式。无线 指示灯开始闪烁。
- **2.** 在路由器上按 WPS 按钮。

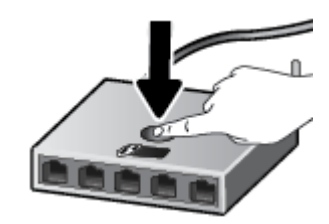

3 注: 本产品将需要大约两分钟的时间来启动计时器, 此时会建立无线连接。

### 使用 **PIN** 方法

1. 同时按 无线 按钮 (( ) ) 和 信息 按钮 ( ) 即可打印网络配置页, 然后找到 WPS PIN。

WPS PIN 打印在信息页的顶部。

- 2. 在打印机的控制面板上按住 无线 按钮 ((op)) 3 秒以上。 无线指示灯开始闪烁。
- **3.** 打开无线路由器或无线接入点的配置实用程序或软件,然后输入 WPS PIN。

3 注: 有关使用配置实用程序的详细信息, 请参阅路由器或无线接入点附带的文档。

等待大约 2 分钟。 如果打印机连接成功, 无线 指示灯将停止闪烁并保持点亮。

### <span id="page-58-0"></span>使用 **HP** 打印机软件将打印机连接到无线网络

要将打印机连接到集成无线 WLAN 802.11 网络, 则需要以下内容:

● 包含无线路由器或访问点的无线 802.11b/g/n 网络。

2 注: 打印机仅支持使用 2.4GHz 进行连接。

- 计算机已连接到打印机要连接到的无线网络。
- 网络名称 (SSID)。
- WEP 密钥或 WPA 密钥(如果需要的话)。

#### 使用 **HP** 打印机软件 **(Windows)** 连接打印机

1. 根据您是否安装了 HP 打印机软件,执行以下操作之一:

#### 如果未在计算机上安装 **HP** 打印机软件

- **a.** 请访问 [123.hp.com](http://123.hp.com) 下载和安装打印机软件。
- $\overline{\mathbb{B}}$  注: 在软件安装过程中,可能需要使用 USB 电缆在打印机和计算机之间进行临时连接。 请勿 在没有打印机软件提示的情况下连接 USB 电缆。
- **b.** 出现提示后,选择无线,然后按照屏幕上的说明进行操作。

#### 如果已在计算机上安装 **HP** 打印机软件

- **a.** 打开 打印机软件。 有关详细信息,请参阅第 17 页的打开 HP [打印机软件](#page-20-0) (Windows)。
- **b.** 在打印机软件中单击工具 。
- **c.** 单击设备设置和软件。
- d. 单击连接新设备,再单击无线,然后按照屏幕上的说明进行操作。
- **2.** 打印机连接成功后,蓝色 无线 指示灯将停止闪烁并保持点亮。

#### 使用 **HP** 打印机软件 **(OS X)** 连接打印机

1. 根据您是否安装了 HP 打印机软件,执行以下操作之一:

#### 如果未在计算机上安装 **HP** 打印机软件

**▲** 请访问 [123.hp.com](http://123.hp.com) 下载和安装打印机软件。

#### 如果已在计算机上安装 **HP** 打印机软件

- **a.** 在 应用程序 文件夹中双击 **HP** 文件夹中的 HP Utility。
- **b.** 在屏幕顶部的菜单栏中,从"设备"菜单中选择设置新设备,然后按照屏幕上的说明进行操 作。
- 2. 打印机连接成功后, 蓝色 无线 指示灯将停止闪烁并保持点亮。

#### 连接新打印机 **(Windows)**

- **.** 打开 打印机软件。 有关详细信息,请参阅第 17 页的打开 HP [打印机软件](#page-20-0) (Windows)。
- **.** 在打印机软件中单击工具 。
- **.** 单击设备设置和软件。
- **.** 选择连接新打印机。 按照屏幕上的说明执行操作。

#### 连接新打印机 **(OS X)**

- **.** 打开 系统首选项 。
- **.** 根据您的操作系统,单击 打印机和扫描仪 。
- **.** 单击左侧打印机列表下的 +。
- **.** 从打印机列表中选择新打印机。

# <span id="page-60-0"></span>不使用路由器与打印机无线连接

通过 Wi-Fi Direct, 您无需连接到现有的无线网络, 便可从计算机、智能手机、平板电脑或其他无线功 能设备中进行无线打印。

#### **Wi-Fi Direct** 使用指南

- 确保您的计算机或移动设备已安装了必要的软件。
	- 如果您正在使用计算机,请确保已安装 HP 打印机软件。
		- 如果尚未在计算机上安装 HP 打印机软件,请首先连接到 Wi-Fi Direct, 然后安装打印机软 件。 当打印机软件提示选择连接类型时, 选择无线。
	- 如果您正在使用移动设备,请确保已安装了兼容的打印应用程序。 有关详细信息,请访问 HP 移动打印网站:[www.hp.com/go/mobileprinting](http://www.hp.com/go/mobileprinting)。 如果该网站没有您所在国家/地区或所使 用语言的当地版本,则可能转到其它国家/地区或语言的 HP 移动打印网站。
- 确保打印机 Wi-Fi Direct 已打开。
- 最多五台计算机和移动设备可使用同一个 Wi-Fi Direct 连接。
- 在打印机也已通过 USB 电缆或无线连接到计算机的情况下,同样可以使用 Wi-Fi Direct 打印。
- Wi-Fi Direct 不能用于将计算机、移动设备或打印机连接到 Internet。

#### 打开或关闭 **Wi-Fi Direct**

在打印机控制面板上, 按 Wi-Fi Direct 按钮 ( )=

- 如果打开了 Wi-Fi Direct, **Wi-Fi Direct** 指示灯就会常亮。 要找到 Wi-Fi Direct 名称和密码,按 信息 按钮(1) 打印打印机信息页面。
- $\overline{\mathbb{B}}$  注: 首次打开 Wi-Fi Direct 时,打印机自动打印 Wi-Fi Direct 指南。 本指南说明如何使用 Wi-Fi Direct。 之后, 您可以同时按 Wi-Fi Direct 按钮 (Q )和 信息 按钮 (( )) 打印 Wi-Fi Direct 指南。 此指南可能并不提供所有语言版本。
- 如果关闭 Wi-Fi Direct, **Wi-Fi Direct** 指示灯将熄灭。
- 有关 Wi-Fi Direct 指示灯状态的详细信息,请参阅第 7 [页的控制面板指示灯和显示屏图标状态](#page-10-0)。

#### 从支持 **Wi-Fi Direct** 的具有无线功能的移动设备打印

确认在移动设备上已安装了最新的 HP Print Service Plugin。 您可以通过 Google Play 应用程序商店下载 该插件。

- **1.** 确保打印机已开启 Wi-Fi Direct。
- **2.** 在移动设备上打开 Wi-Fi Direct。 有关详细信息,请参见移动设备随附的文档。
- **3.** 通过移动设备,从已启用打印功能的应用程序选择一个文档,然后选择选项打印该文档。 显示可用打印机的列表。
- **4.** 从可用打印机列表中,选择 Wi-Fi Direct 名称,例如显示为 DIRECT-\*\*-HP DeskJet 3700 series (其中 \*\* 是用于标识您的打印机的唯一字符)的名称。
- 如果打印机的 Wi-Fi Direct 连接安全为自动(默认设置), 该移动设备将自动连接到打印机并 发送打印作业。
- 如果该打印机的 Wi-Fi Direct 连接安全设置为手动,请执行以下操作之一,连接到该打印机进 行打印。
	- 如果打印机控制面板上的 Wi-Fi Direct 指示灯一直闪烁,按 Wi-Fi Direct 按钮 (QH)。 该 指示灯将停止闪烁,然后持续发亮。
	- 如果打印机打印了带有 PIN 代码的页面,请按照页面上的说明操作。
- $\hat{X}$  提示: 可以通过嵌入式 Web 服务器 (EWS) 更改打印机的 Wi-Fi Direct 连接安全设置。 有关详细信 息,请参阅第63[页的打开嵌入式](#page-66-0) Web 服务器。

#### 从具有无线功能的移动设备(不支持 Wi-Fi Direct)打印

请确保您的移动设备已安装了兼容的打印应用程序。 有关详细信息,请访问 HP 移动打印网站: www.hp.com/qo/mobileprinting。如果该网站没有您所在国家/地区或所使用语言的当地版本,则可能转 到其它国家/地区或语言的 HP 移动打印网站。

- **1.** 确保打印机已开启 Wi-Fi Direct。
- **2.** 打开移动设备上的 Wi-Fi 连接。 有关详细信息,请参见移动设备随附的文档。

 $\mathbb{B}^n$  注: 如果您的移动设备不支持 Wi-Fi, 您将不能使用 Wi-Fi Direct。

**3.** 从移动设备连接到新网络。 使用您通常使用的过程连接到新的无线网络或热点。 从显示的无线网 络列表中选择 Wi-Fi Direct 名称, 如 DIRECT-\*\*-HP DeskJet 3700 series(其中, \*\* 是用于标识您的打 印机的唯一字符)。

在提示时输入 Wi-Fi Direct 密码。

**4.** 打印您的文档。

#### 从具有无线功能的计算机进行打印 **(Windows)**

- **1.** 确保打印机已开启 Wi-Fi Direct。
- **2.** 打开计算机的 Wi-Fi 连接。 有关详细信息,请参见计算机随附的文档。

 $\overline{\mathbb{B}}$  注: 如果您的计算机不支持 Wi-Fi, 您将不能使用 Wi-Fi Direct。

**3.** 从计算机连接到新网络。 使用您通常使用的过程连接到新的无线网络或热点。 从显示的无线网络 列表中选择 Wi-Fi Direct 名称, 如 DIRECT-\*\*-HP DeskJet 3700 series(其中, \*\* 是用于标识您的打印 机的唯一字符)。

在提示时输入 Wi-Fi Direct 密码。

- **4.** 如果打印机已安装并通过无线网络连接到计算机,请继续执行第 5 步。 如果打印机已安装并通过 USB 电缆连接到计算机,请执行下面的步骤来使用 HP Wi-Fi Direct 连接安装 打印机软件。
	- **a.** 根据操作系统的不同,请执行以下操作之一:
		- **Windows 10**: 在计算机桌面上,单击开始,选择所有应用程序,单击 **HP**,单击打印机 所在的文件夹,然后选择与打印机名称对应的图标。
		- Windows 8.1: 单击"开始"屏幕左下角的向下箭头, 然后选择打印机名称。
- Windows 8: 右键单击"开始"屏幕上的空白区域,单击应用程序栏上的所有应用程 序,然后选择打印机名称。
- **Windows 7**、**Windows Vista** 和 **Windows XP**: 在计算机桌面上,单击开始,选择所有程 序,单击 **HP**,单击打印机所在的文件夹,然后选择具有所需打印机名称的图标。
- **b.** 在打印机软件中单击工具 。
- **c.** 单击设备设置和软件,然后选择连接新设备。
- **d.** 当显示连接选项软件屏幕时,选择无线。

从检测到的打印机列表中选择您的 HP 打印机软件。

- **e.** 根据屏幕上的说明执行操作。
- **5.** 打印您的文档。

#### 从具有无线功能的计算机进行打印 **(OS X)**

- **1.** 确保打印机已开启 Wi-Fi Direct。
- **2.** 在计算机上打开 Wi-Fi。

有关详细信息,请参阅 Apple 提供的文档。

3. 单击 Wi-Fi 图标,并选择 Wi-Fi Direct 名称, 例如 DIRECT-\*\*-HP DeskJet 3700 series(其中 \*\* 是用于 标识打印机的唯一字符)。

如果 Wi-Fi Direct 已安全开启, 请在出现提示后输入密码。

- **4.** 添加打印机。
	- **a.** 打开 系统首选项 。
	- **b.** 根据您的操作系统,请单击 打印机和扫描仪 。
	- **c.** 单击左侧打印机列表下的 +。
	- d. 从检测到的打印机列表中选择打印机("Bonjour"一词出现在打印机名称旁的右列),然后 单击添加。

## <span id="page-63-0"></span>无线设置

可以设置和管理打印机无线连接,并执行各种网络管理任务。 包括打印网络设置信息、打开或关闭无 线功能以及更改无线设置。

#### 打开或关闭打印机的无线功能

按 无线 按钮 ((1) 可打开或关闭打印机的无线功能。

- 如果打印机正连接到无线网络,则 无线 指示灯会持续发出蓝光,并且打印机显示屏上会显示 无 线 图标和 信号栏 图标。
- 如果关闭无线功能, **无线** 指示灯将熄灭。
- 有关无线状态的详细信息,请参阅第 86 [页的控制面板错误代码和状态。](#page-89-0)

#### 打印无线网络测试报告和网络配置页面

同时按下无线按钮((1) 和信息按钮(1)。

- 无线网络测试报告将显示对无线网络的状态、无线信号强度以及检测到的网络等的诊断结果。
- 网络配置页将显示网络状态、主机名、网络名称等。

#### 更改无线设置 **(Windows)**

仅在已安装打印机软件的情况下,才能使用此方法。

- 3 注: 此方法需要 USB 电缆。 请勿在没有提示的情况下连接 USB 电缆。
	- **1.** 打开 HP 打印机软件。 有关详细信息,请参阅第 17 页的打开 HP [打印机软件](#page-20-0) (Windows)。
	- **2.** 在打印机软件中单击工具 。
	- **3.** 单击设备设置和软件。
	- **4.** 选择重新配置无线设置。 根据屏幕上的说明执行操作。

#### 将网络设置恢复为默认设置

在打印机的控制面板上同时按 无线 按钮 ((●)) 和 取消 按钮 (╳),按住 3秒钟。

# <span id="page-64-0"></span>使用 **USB** 电缆将打印机连接到您的计算机(无网络连接)

打印机支持背面 USB 2.0 高速端口以连接到计算机。

### 使用 **USB** 电缆连接打印机

**1.** 请访问 [123.hp.com](http://123.hp.com) 下载和安装打印机软件。

2 注: 请勿在没有提示的情况下将 USB 电缆连接到打印机。

- **2.** 根据屏幕上的说明执行操作。 提示时,请在连接选项屏幕中选择 **USB** 将打印机连接到计算机。
- **3.** 按照屏幕上的说明执行操作。

如果已安装打印机软件,可将打印机作为即插即用设备使用。

# <span id="page-65-0"></span>将 **USB** 连接更改为无线网络

如果您是第一次设置打印机并已经使用 USB 电缆安装了软件, 则将打印机直接连接到电脑后, 可轻松 更改为无线网络连接。 需要包含无线路由器或访问点的无线 802.11b/g/n 网络。

### 3 注: 打印机仅支持使用 2.4GHz 进行连接。

从 USB 连接更改为无线网络前, 请确保:

- 打印机已通过 USB 电缆连接到计算机, 直到提示断开电缆连接为止。
- 计算机已连接到要安装打印机的无线网络。

### 将 **USB** 连接更改为无线网络**(Windows)**

- 1. 打开 HP [打印机软件](#page-20-0)。 有关详细信息, 请参阅<u>第 17 页的打开 HP 打印机软件 (Windows)</u>。
- **2.** 在打印机软件中单击工具 。
- **3.** 单击设备设置和软件。
- **4.** 选择将 **USB** 连接的打印机转换为无线连接。 根据屏幕上的说明执行操作。

#### 从 **USB** 连接更改为无线网络连接 **(OS X)**

- **1.** 将打印机连接到无线网络。
- 2. 使用 [123.hp.com](http://123.hp.com), 将此打印机的软件连接更改为无线连接。

### <span id="page-66-0"></span>高级打印机管理工具(适用于网络打印机)

当将打印机连接到网络时,可使用嵌入式 Web 服务器 (EWS) 在计算机上查看状态信息、更改设置和管 理打印机。

- $\dddot{\mathbb{Z}}$  注: 您可以打开和使用 EWS 而不必连接到 Internet。但是, 某些功能将无法实现。
- 学 注: 要查看或更改某些设置, 可能需要密码。
	- 打开嵌入式 Web 服务器
	- 关于 cookie

### 打开嵌入式 **Web** 服务器

可以使用以下方式之一打开嵌入式 Web 服务器。

#### 通过网络打开嵌入式 **Web** 服务器

- 1. 在打印机控制面板上,同时按 无线 按钮 ((1) 和 信息 按钮 (1) 以打印网络配置页。
- **2.** 从网络配置页面找出打印机的 IP 地址或主机名。
- **3.** 在您的计算机支持的 Web 浏览器中,键入分配给此打印机的 IP 地址或主机名。

例如,如果 IP 地址为 192.168.0.12,则在 Web 浏览器中键入以下地址:http://192.168.0.12。

#### 通过 **HP** 打印机软件 **(Windows)** 打开嵌入式 **Web** 服务器

- **1.** 打开 打印机软件。 有关详细信息,请参阅第 17 页的打开 HP [打印机软件](#page-20-0) (Windows)。
- 2. 单击 打印和扫描, 然后单击打印机主页 (EWS)。

#### 通过 **Wi-Fi Direct** 打开嵌入式 **Web** 服务器

- 1. 如果 Wi-Fi Direct 指示灯熄灭,按 Wi-Fi Direct 按钮 (dap) 将其打开。要找到 Wi-Fi Direct 名称和密 码, 按信息 按钮((1))打印打印机信息页面。
- 2. 从无线计算机,开启无线功能,搜索并连接到 Wi-Fi Direct 名称,例如: DIRECT-\*\*-HP DeskJet 3700 series。 在提示时输入 Wi-Fi Direct 密码。
- **3.** 在支持的计算机 Web 浏览器中,键入以下地址: http://192.168.223.1。

### 关于 **cookie**

在进行浏览时,嵌入式 Web 服务器 (EWS) 将在硬盘驱动器中放置一个很小的文本文件 (cookie)。 这些文 件让 EWS 能够在您下次访问时识别您的计算机。例如,如果配置了 EWS 语言, cookie 可帮助记住所选 的语言,以便在下次访问 EWS 时以该语言显示页面。 某些 cookie (如存储用户特定首选项的 cookie) 在您手动清除前将一直存储在计算机上。

您可以将浏览器配置为接受所有 cookie, 或者将其配置为每次提供 cookie 时提示您, 以便确定是接受 还是拒绝 cookie。 您还可以使用浏览器来删除不想要的 cookie。

 $\mathbb{B}^n$ 注: 根据您的打印机, 如果您禁用 cookie, 则也将禁用下面的一个或多个功能:

- 从离开应用程序的位置开始(在使用安装向导时尤其有用)
- 记住 EWS 浏览器的语言设置
- 个性化 EWS 主页页面

有关如何更改隐私和 cookie 设置以及如何查看或删除 cookie 的信息, 请参阅 Web 浏览器随附的文档。

# <span id="page-68-0"></span>设置和使用连网打印机的说明

使用以下说明来设置和使用连网打印机:

- 设置无线连网打印机时,请确保无线路由器或接入点已启动。 打印机将搜索无线路由器,然后在 计算机上列出检测到的网络名称。
- 如果计算机连接的是虚拟专用网(VPN),则您必须先断开此 VPN 连接,然后才能访问网络中的任何 其他设备,包括打印机。
- 了解有关配置网络和打印机以进行无线打印的详细信息。 [单击此处可在网上获取更多信息](http://h20180.www2.hp.com/apps/Nav?h_pagetype=s-924&h_keyword=lp70041-all&h_client=s-h-e004-01&h_lang=zh-hans&h_cc=cn)。
- 了解如何查找网络安全设置。 [单击此处可在网上获取更多信息。](http://www.hp.com/embed/sfs/doc?client=IWS-eLP&lc=zh-hans&cc=cn&ProductNameOID=8954253&TapasOnline=NETWORK_SECURITY)
- 了解 HP Print and Scan Doctor。 [单击此处上网获取更多信息。](http://h20180.www2.hp.com/apps/Nav?h_pagetype=s-924&h_keyword=lp70044-win&h_client=s-h-e004-01&h_lang=zh-hans&h_cc=cn)

注: 此实用工具只能用于 Windows 操作系统。

- 了解如何从 USB 连接更改为无线连接。 [单击此处可在网上获取更多信息。](http://www.hp.com/embed/sfs/doc?client=IWS-eLP&lc=zh-hans&cc=cn&ProductNameOID=8954253&TapasOnline=NETWORK_WIRELESS)
- 了解如何在打印机设置过程中处理防火墙和反病毒程序相关问题。 [单击此处可在网上获取更多信息。](http://www.hp.com/embed/sfs/doc?client=IWS-eLP&lc=zh-hans&cc=cn&ProductNameOID=8954253&TapasOnline=NETWORK_FIREWALL)

# **8** 解决问题

本节包括以下主题:

- [卡纸和进纸问题](#page-71-0)
- [墨盒问题](#page-75-0)
- [打印问题](#page-77-0)
- [复印问题](#page-84-0)
- [扫描问题](#page-85-0)
- [网络和连接问题](#page-86-0)
- [打印机硬件问题](#page-88-0)
- [控制面板错误代码和状态](#page-89-0)
- HP [支持](#page-93-0)

## <span id="page-71-0"></span>卡纸和进纸问题

要执行什么操作?

### 清除卡纸

[解决卡纸问题。](http://www.hp.com/embed/sfs/doc?client=IWS-eLP&lc=zh-hans&cc=cn&ProductNameOID=8954253&TapasOnline=TSHOOT_PAPER_JAM) 请使用 HP 在线故障排除向导。

清除卡纸及解决纸张或进纸问题的说明。

 $\overleftrightarrow{B}$  注: HP 在线故障排除向导可能并不提供所有语言版本。

### 请查看"帮助"中的常规说明,以获取清除卡纸的相关信息

多个位置可能出现卡纸。

### 要清除进纸盒中的卡纸,请执行以下操作:

- 1. 按下取消按钮(X),尝试自动清除卡纸。如果无效,完成以下步骤手动清除卡纸。
- **2.** 将纸张从进纸盒中轻轻拉出。

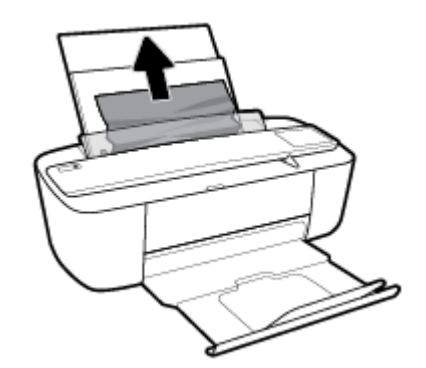

**3.** 确保纸张路径中没有外物,然后重新进纸。

2 注: 进纸盒护罩可以防止外部碎片掉入纸张路径中,造成严重卡纸。 请勿取下进纸盒护罩。

4. 按控制面板上的恢复 按钮(→)以继续当前作业。

#### 要清除出纸盒中的卡纸,请执行以下操作:

1. 按下取消 按钮 ( ), 尝试自动清除卡纸。 如果无效, 完成以下步骤手动清除卡纸。
**2.** 将纸张从出纸盒中轻轻拉出。

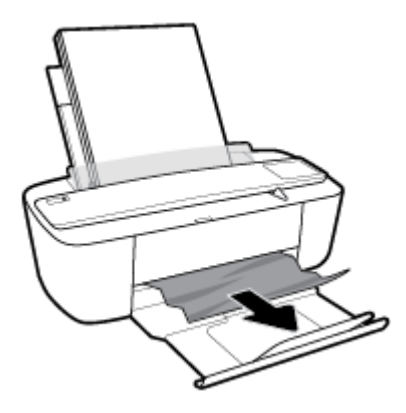

3. 按控制面板上的恢复按钮(+)以继续当前作业。

## 清除墨盒检修盖区域中的卡纸,请执行以下操作:

- 1. 按下取消 按钮 ( ), 尝试自动清除卡纸。如果无效, 完成以下步骤手动清除卡纸。
- **2.** 取出卡住的纸。
	- **a.** 按 电源 按钮 (O)关闭打印机电源。
	- **b.** 打开墨盒检修门。
	- **c.** 如果墨盒托架位于打印机的中央,将它滑向右侧。

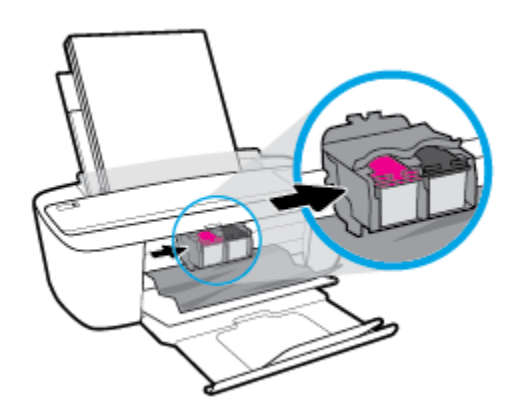

**d.** 取出卡住的纸。

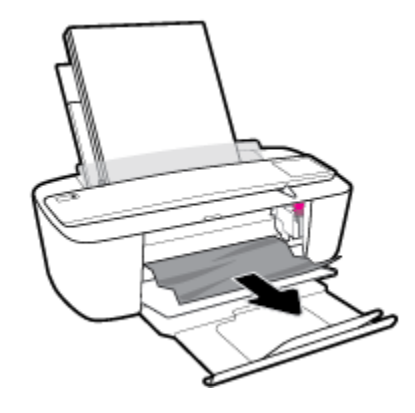

- **e.** 关闭墨盒检修门。
- 3. 按电源按钮((l))开启打印机。

## 清除墨盒托架卡纸

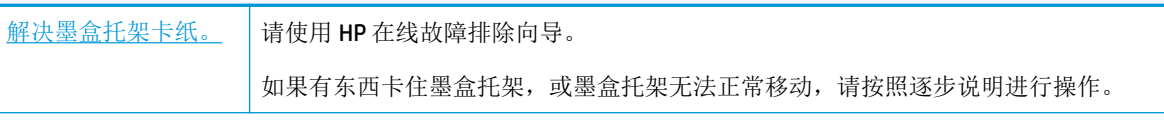

 $\mathbb{B}^n$ 注: HP 在线故障排除向导可能并不提供所有语言版本。

## 请查看"帮助"中的常规说明,以获取清除墨盒托架卡纸的相关信息

**▲** 取出卡住打印托架的任何物体,比如纸张。

2 注: 清除卡纸时不要使用任何工具或其他设备。 从打印机内部清除卡纸时一定要小心。

## 了解如何避免出现卡纸现象

遵循以下操作规范可避免卡纸。

- 不要在进纸盒中放入过多纸张。
- 经常从出纸盒中取出已打印好的纸张。
- 确保纸张平放在进纸盒中,并且边缘没有弯曲或撕裂。
- 不要在进纸盒中放不同类型和尺寸的纸张; 进纸盒中所有纸张的尺寸和类型都必须完全相同。
- 调整进纸盒中的纸张宽度导轨,使其紧贴所有纸张。 确保纸张宽度导轨没有将进纸盒中的纸张压 弯。
- 不要将纸硬往讲纸盒里推。
- 打印机正在打印时请勿添加纸张。 如果打印机中的纸张即将用尽,请等待系统显示缺纸消息后再 添加纸张。

## 解决送纸问题

您遇到了什么样的问题?

- 不从进纸盒进纸
	- 确保在进纸盒中放入纸张。 有关详细信息,请参阅第 10 [页的放入介质](#page-13-0)。
	- 调整进纸盒中的纸张宽度导轨,使其紧贴所有纸张。 确保纸张宽度导轨没有将进纸盒中的纸 张压弯。
	- 确保进纸盒中的纸张没有卷曲。 向卷曲相反的方向弯曲纸张,将其变直。
- 页面歪斜
	- 确保在进纸盒的最右边放入纸张,且纸张宽度导轨与纸张左侧贴合。
	- 仅在未执行打印作业时将纸张放入打印机。
- 拾取多页纸张
	- 调整进纸盒中的纸张宽度导轨,使其紧贴所有纸张。 确保纸张宽度导轨没有将进纸盒中的纸 张压弯。
	- 确保进纸盒中的纸张量不过载。
	- 确保放入的纸张没有粘在一起。
	- 为获得优异的性能和效率,请使用 HP 纸张。

# 墨盒问题

## 确定墨盒是否有问题

要确定墨盒是否有问题,检查 墨水量警告 指示灯和相应 墨水量 图标的状态。有关详细信息,请参阅 第 86 [页的控制面板错误代码和状态。](#page-89-0)

如果打印机软件上收到墨盒问题消息,其中指出至少有一个墨盒有问题,请执行以下步骤以确定墨盒 是否有问题。

- **1.** 取出黑色墨盒,然后关闭墨盒检修门。
	- 如果三色墨盒 墨水量 图标闪烁,则三色墨盒存在问题。
	- 如果三色墨盒 墨水量 图标不闪烁, 则三色墨盒不存在问题。
- **2.** 将黑色墨盒装回打印机,拿出三色墨盒,然后关闭墨盒检修门。
	- 如果黑色墨盒 墨水量 图标闪烁, 则黑色墨盒存在问题。
	- 如果黑色墨盒 墨水量 图标不闪烁, 则黑色墨盒不存在问题。

## 解决墨盒问题

如果在安装墨盒后出现问题,或者有消息指出墨盒有问题,请尝试取出墨盒,验证是否撕下了每个墨 盒上的保护性塑料胶带,然后重新插入墨盒。 如果这样做不起作用,请清洁墨盒触点。 如果问题仍未 解决,请更换墨盒。 有关更换墨盒的信息,请参阅第48[页的更换墨盒](#page-51-0)。

#### 清洁墨盒触点

△注意:清洁过程应仅需几分钟时间。 请确保尽快将墨盒重新安装到打印机中。 我们建议将墨盒置于打 印机外部的时间不要超过 30 分钟, 否则会损坏打印头或墨盒。

- **1.** 确定电源已开启。
- **2.** 打开墨盒检修盖,等待墨盒托架移至打印机的中间。

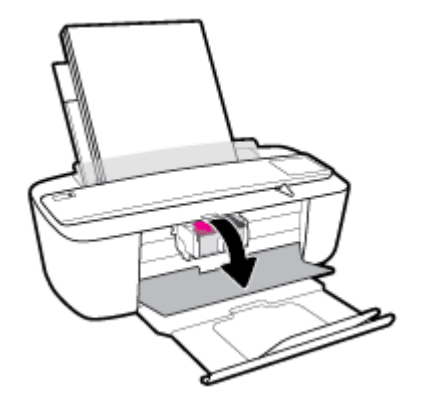

**3.** 取出错误消息中指出的墨盒。

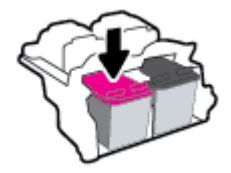

- **4.** 清洁墨盒触点和打印机触点。
	- **a.** 握住墨盒边缘,底部朝上,然后找到墨盒上的电气触点。 电气触点是墨盒上的金色小点。

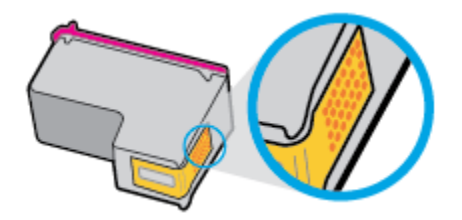

**b.** 仅用干棉签或无绒布擦拭触点。

**c.** 在打印机内部找到墨盒的触点。

打印机触点是指一定位置上的金色隆起物,与墨盒上的触点贴合。

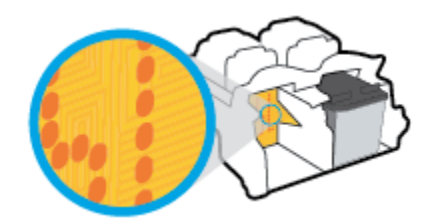

- **d.** 用干棉签或无绒布擦拭触点。
- **5.** 重新安装墨盒。
- **6.** 关闭墨盒检修门。
- **7.** 检查错误消息是否已经消失。 如果仍收到错误消息,请关闭并打开打印机。
- $\overleftrightarrow{2}$  注: 如果问题是由某个墨盒引起的, 您可以取出该墨盒, 然后以单墨盒模式来仅通过一个墨盒操作打 印机。

注意:一定要格外小心,只能擦拭触点,不要将任何墨水或其他杂物弄到墨盒上的其他部 分。

# 打印问题

要执行什么操作?

## 解决不打印页面的问题(无法打印)

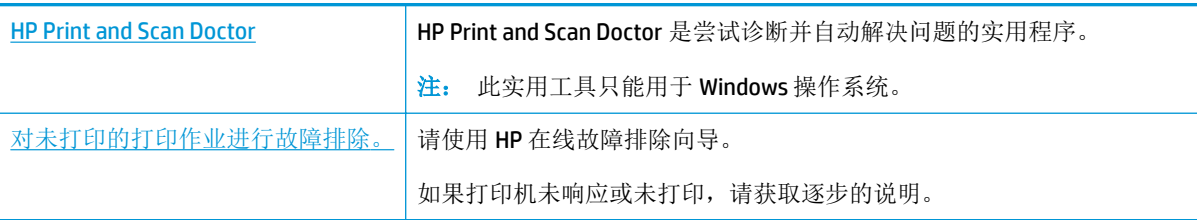

 $\widetilde{\mathbb{F}}$  注: HP Print and Scan Doctor 和 HP 在线故障排除向导可能并不提供所有语言版本。

#### 请在"帮助"中查看关于无法打印问题的常规说明

#### 解决打印问题 **(Windows)**

确保打印机已打开,并且进纸盒中有纸。 如果您仍无法进行打印,请按顺序尝试以下操作:

- **1.** 查看打印机软件上的错误消息并按照屏幕上的说明解决这些错误问题。
- **2.** 如果计算机通过 USB 电缆与打印机相连,请拔掉 USB 电缆,然后再重新连接 USB 电缆。 如果计算 机通过无线连接与打印机相连,请确认连接正在工作。
- **3.** 验证打印机没有暂停或脱机。

#### 验证打印机没有暂停或脱机

- **a.** 根据操作系统,执行下列操作之一:
	- **Windows 10**: 在 Windows 开始菜单中,单击所有应用,选择 **Windows** 系统、控制面 板,然后在硬件和声音菜单中单击查看设备和打印机。
	- **Windows 8.1** 和 **Windows 8**: 点击屏幕的右上角打开"超级按钮"栏,单击设置图标, 单击控制面板,然后单击查看设备和打印机。
	- **Windows 7**: 从 Windows 的开始菜单中,单击设备和打印机。
	- **Windows Vista**: 在 Windows 任务栏上,依次单击开始菜单、控制面板、打印机。
	- **Windows XP**: 在 Windows 任务栏上,依次单击开始菜单、控制面板、打印机和传真。
- **b.** 双击打印机图标,或右键单击打印机图标,然后选择查看正在打印的内容,即可打开打印队 列。
- c. 在打印机菜单上,确保暂停打印或脱机使用打印机旁边没有对号。
- **d.** 进行了任何更改后,再次尝试打印。
- **4.** 检查打印机是否设置为默认打印机。

#### 检查打印机是否设置为默认打印机

- **a.** 根据操作系统,执行下列操作之一:
	- **Windows 10**: 在 Windows 开始菜单中,单击所有应用,选择 **Windows** 系统、控制面 板,然后在硬件和声音菜单中单击查看设备和打印机。
	- **Windows 8.1** 和 **Windows 8**: 点击屏幕的右上角打开"超级按钮"栏,单击设置图标, 单击控制面板,然后单击查看设备和打印机。
	- **Windows 7**: 从 Windows 的开始菜单中,单击设备和打印机。
	- **Windows Vista**: 在 Windows 任务栏上,依次单击开始菜单、控制面板、打印机。
	- **Windows XP**: 在 Windows 任务栏上,依次单击开始菜单、控制面板、打印机和传真。
- **b.** 确保将正确的打印机设置为默认打印机。

默认打印机旁边有一个带对号的黑圈或绿圈。

- **c.** 如果将错误的打印机设置为默认打印机,则右键单击正确的打印机,然后选择设为默认打印 机。
- **d.** 尝试再次使用打印机。
- **5.** 重新启动后台打印程序。

#### 重新启动后台打印程序

**a.** 根据操作系统,执行下列操作之一:

#### **Windows 10**

- **i.** 在 Windows 的开始菜单中,单击所有应用,然后单击 **Windows** 系统。
- **ii.** 单击 控制面板、系统和安全,然后单击管理工具。
- **iii.** 双击服务。
- **iv.** 右键单击 **Print Spooler**,然后单击属性。
- **v.** 在常规选项卡的启动类型旁边,确保选择自动。
- **vi.** 如果该服务尚未运行,则请在服务状态下单击启动,然后单击确定。

#### **Windows 8.1** 和 **Windows 8**

- **i.** 指向或点击屏幕的右上角以打开 Charm 栏,然后单击设置图标。
- **ii.** 单击控制面板,然后单击系统和安全。
- **iii.** 单击管理工具,然后双击服务。
- **iv.** 右键单击打印程序,然后单击属性。
- **v.** 在常规选项卡的启动类型旁边,确保选择自动。
- **vi.** 如果该服务尚未运行,则在服务状态下单击启动,然后单击确定。

#### **Windows 7**

- **i.** 从 Windows 开始菜单中,依次单击控制面板、系统和安全,然后单击管理工具。
- **ii.** 双击服务。
- **iii.** 右键单击后台打印程序,然后单击属性。
- **iv.** 在常规选项卡的启动类型旁边,确保选择自动。
- **v.** 如果该服务尚未运行,则请在服务状态下单击启动,然后单击确定。

#### **Windows Vista**

- **i.** 从 Windows 开始菜单中,依次单击控制面板、系统和维护,然后单击管理工具。
- **ii.** 双击服务。
- **iii.** 右键单击后台打印程序服务,然后单击属性。
- **iv.** 在常规选项卡的启动类型旁边,确保选择自动。
- **v.** 如果该服务尚未运行,则请在服务状态下单击启动,然后单击确定。

#### **Windows XP**

- i. 从 Windows 开始菜单中, 右键单击我的电脑。
- ii. 单击管理,然后单击服务和应用程序。
- iii. 双击服务,然后选择后台打印程序。
- **iv.** 右键单击后台打印程序,并单击重新启动以重新启动服务。
- **b.** 确保将正确的打印机设置为默认打印机。

默认打印机旁边有一个带对号的黑圈或绿圈。

- **c.** 如果将错误的打印机设置为默认打印机,则右键单击正确的打印机,然后选择设为默认打印 机。
- **d.** 尝试再次使用打印机。
- **6.** 重新启动计算机。
- **7.** 清空打印队列。

#### 清空打印队列

- **a.** 根据操作系统,执行下列操作之一:
	- **Windows 10**: 在 Windows 开始菜单中,单击所有应用,选择 **Windows** 系统、控制面 板,然后在硬件和声音菜单中单击查看设备和打印机。
	- **Windows 8.1** 和 **Windows 8**: 点击屏幕的右上角打开"超级按钮"栏,单击设置图标, 单击控制面板,然后单击查看设备和打印机。
	- Windows 7: 从 Windows 的开始菜单中, 单击设备和打印机。
- **Windows Vista**: 在 Windows 任务栏上,依次单击开始菜单、控制面板、打印机。
- **Windows XP**: 在 Windows 任务栏上,依次单击开始菜单、控制面板、打印机和传真。
- **b.** 双击打印机图标,打开打印队列。
- **c.** 在打印机菜单上单击取消所有文档或清除打印文档,然后单击是进行确认。
- d. 如果队列中仍有文档,请重新启动计算机,并在计算机重新启动之后再次尝试打印。
- **e.** 再次检查打印队列以确保该队列为空,然后再次尝试打印。

#### 解决打印问题 **(OS X)**

- **1.** 检查错误消息并解决问题。
- **2.** 断开并重新连接 USB 电缆。
- **3.** 验证打印机没有停止或脱机。

#### 验证打印机没有停止或脱机

- **a.** 在系统首选项中,单击打印机和扫描仪 。
- **b.** 单击打开打印队列按钮。
- **c.** 单击打印作业将它选取。 使用下列按钮来管理打印作业:
	- 删除: 取消选取的打印作业。
	- 握住: 暂停选取的打印作业。
	- 继续: 继续执行暂停的打印作业。
	- **暂停打印机:** 暂停打印队列中所有的打印作业。
- **d.** 进行了任何更改后,再次尝试打印。
- **4.** 重新启动计算机。

## 解决打印质量问题

[解决大多数打印质量问题的逐步说明。](http://www.hp.com/embed/sfs/doc?client=IWS-eLP&lc=zh-hans&cc=cn&ProductNameOID=8954253&TapasOnline=TSHOOT_PRINT_QUALITY) | | | | | 对打印质量问题进行在线故障排除。

#### 请查看"帮助"中的常规说明,以获取解决打印质量问题的相关信息

 $\stackrel{\mathbb{R}}{2}$  注:要防止墨盒干燥,请务必使用 电源 按钮关闭打印机,直到 电源 按钮指示灯熄灭。

#### 提高打印质量 **(Windows)**

- **1.** 确保使用的是原装 HP 墨盒。
- **2.** 检查纸张类型。

要获得优异的打印质量,请使用高质量 HP 纸张,或使用符合 ColorLok® 标准的纸张。 有关详细信 息,请参阅第 15 [页的纸张基础知识。](#page-18-0)

始终确保要打印的纸张平整无皱。 要在打印图像时获得优异的效果,请使用 HP 高级照片纸。

将特殊纸张存放在其原包装内,然后装入可重新封口的塑料袋中,并将其放在凉爽干燥处的平整 表面上。 准备好可以打印时,只取出要立即使用的纸张。 完成打印后,将所有未用的相纸放回塑 料袋。 这样可以防止照片纸卷曲。

3. 检查打印机软件,确保从介质下拉列表和质量设置下拉列表中选择了相应的纸张类型和打印质 量。

在打印机软件中,单击 打印和扫描,然后单击设置首选项以访问打印属性。

**4.** 请检查估计的墨水量,以确定哪个墨盒的墨水不足。

有关详细信息,请参阅第 46 [页的查看墨水的估计量。](#page-49-0) 如果墨盒中的墨水量不足,请考虑更换墨 盒。

**5.** 校准墨盒。

#### 校准墨盒

- **a.** 在进纸盒中放入未使用过的 letter 或 A4 的普通白纸。
- **b.** 打开 打印机软件。 有关详细信息,请参阅第 17 页的打开 HP [打印机软件](#page-20-0) (Windows)。
- c. 在打印机软件中,单击打印和扫描 , 然后单击维护打印机以访问打印机工具箱。 系统将显示打印机工具箱。
- **d.** 在设备服务选项卡上单击校准墨盒。 打印机打印校准页。
- **e.** 按照屏幕上的说明校准墨盒。 请稍后回收或丢弃墨盒校准页。
- **6.** 如果墨盒墨水充足,则打印诊断页。

#### 打印诊断页

- **a.** 在进纸盒中放入未使用过的 letter 或 A4 的普通白纸。
- **b.** 打开 打印机软件。 有关详细信息,请参阅第 17 页的打开 HP [打印机软件](#page-20-0) (Windows)。
- **c.** 在打印机软件中,单击 打印和扫描 ,然后单击维护打印机以访问打印机工具箱。
- **d.** 在设备报告选项卡上单击打印诊断信息,打印诊断页面。

**e.** 检查诊断页上的蓝框、紫框、黄框和黑框。

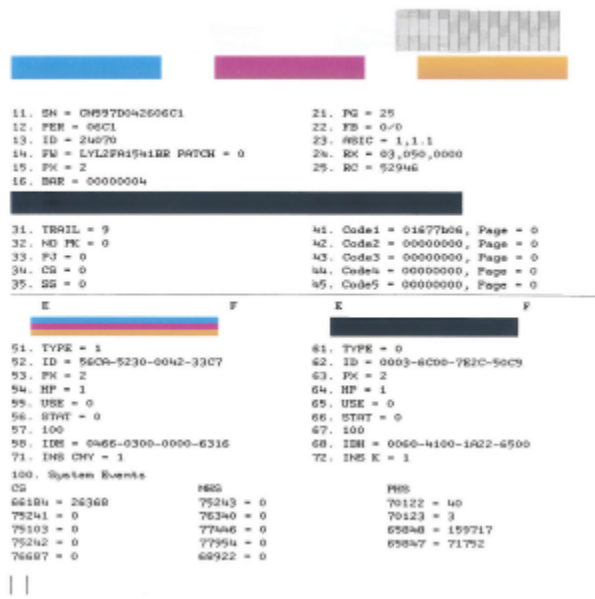

**7.** 如果诊断页显示的彩色框和黑框中有条纹或有缺失部分,请清洁墨盒。

#### 要清洁墨盒

- **a.** 在进纸盒中放入未使用过的 letter 或 A4 的普通白纸。
- **b.** 打开 打印机软件。 有关详细信息,请参阅第 17 页的打开 HP [打印机软件](#page-20-0) (Windows)。
- c. 在打印机软件中,单击打印和扫描,然后单击维护打印机以访问打印机工具箱。
- **d.** 在设备服务选项卡上单击清洁墨盒。 根据屏幕上的说明执行操作。

#### 提高打印质量 **(OS X)**

- **1.** 确保使用的是原装 HP 墨盒。
- **2.** 检查纸张类型。

为获得优异的打印质量,请使用高质量的 HP 纸张或遵循 ColorLok® 标准的纸张。 有关详细信息, 请参阅第 15 [页的纸张基础知识。](#page-18-0)

始终确保要打印的纸张平整无皱。 要在打印图像时获得优异的效果,请使用 HP 高级照片纸。

将特殊纸张存放在其原包装内,然后装入可重新封口的塑料袋中,并将其放在凉爽干燥处的平整 表面上。 准备好可以打印时,只取出要立即使用的纸张。 完成打印后,将所有未用的相纸放回塑 料袋。 这样可以防止照片纸卷曲。

- **3.** 确保您在打印对话框中选择了适当的纸张类型和打印质量。
- **4.** 请检查估计的墨水量,以确定哪个墨盒的墨水不足。

如果墨盒中的墨水量不足,请考虑更换打印墨盒。

**5.** 校准打印头。

#### 从软件中校准打印头

- **a.** 在进纸盒内装入 Letter 或 A4 尺寸的普通白纸。
- **b.** 打开 HP 实用程序。

注: HP 实用程序位于应用程序文件夹的 **HP** 文件夹内。

- **c.** 从窗口左侧的设备列表中选择您的打印机 。
- **d.** 点按对齐。
- **e.** 单击对齐,并按照屏幕上的说明操作。
- **f.** 点按所有设置返回到信息和支持窗格。
- **6.** 打印测试页。

#### 打印测试页

- **a.** 在进纸盒内装入 Letter 或 A4 尺寸的普通白纸。
- **b.** 打开 HP 实用程序。

注: HP 实用程序位于应用程序文件夹的 **HP** 文件夹内。

- **c.** 从窗口左侧的设备列表中选择您的打印机 。
- **d.** 单击测试页。
- **e.** 点按打印测试页按钮,然后按照屏幕上的说明进行操作。
- **7.** 如果诊断页显示文本或彩色框中有条纹或有缺失部分,请自动清洁打印头。

#### 自动清洁打印头

- **a.** 在进纸盒内装入 Letter 或 A4 尺寸的普通白纸。
- **b.** 打开 HP 实用程序。
	- 注: HP 实用程序位于应用程序文件夹的 **HP** 文件夹内。
- **c.** 从窗口左侧的设备列表中选择您的打印机 。
- **d.** 点按清洁打印头。
- **e.** 点按清洁,并按照屏幕上的说明进行操作。
	- △ 注意: 只有在必要时才清洁打印头。 不必要的清洁会浪费墨水, 并且会缩短打印头的使用寿 命。
	- 学注: 如果在完成清洁后仍对打印质量不满意, 则可尝试校准打印头。 如果在清洁和校准后仍 然存在打印质量问题, 请联系 HP 支持。
- **f.** 点按所有设置返回到信息和支持窗格。

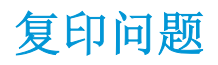

[故障排除复印问题。](http://www.hp.com/embed/sfs/doc?client=IWS-eLP&lc=zh-hans&cc=cn&ProductNameOID=8954253&TapasOnline=TSHOOT_COPY) | 请使用 HP 在线故障排除向导。 如果打印机未创建复印或者打印输出质量较低,请获取逐步说明。

 $\overrightarrow{2}$  注: HP 在线故障排除向导可能并不提供所有语言版本。

第 43 [页的复印和扫描成功提示](#page-46-0)

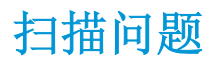

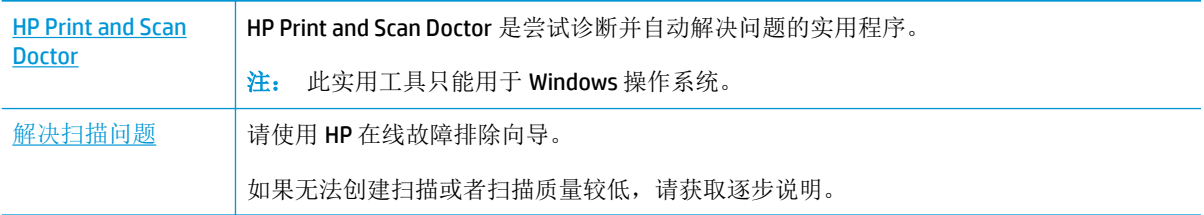

 $\overline{\mathcal{B}}$   $\overline{\mathbf{h}}$ : HP Print and Scan Doctor 和 HP 在线故障排除向导可能并不提供所有语言版本。

第 43 [页的复印和扫描成功提示](#page-46-0)

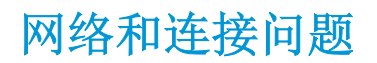

要执行什么操作?

## 修复无线连接

从以下故障排除选项中进行选择。

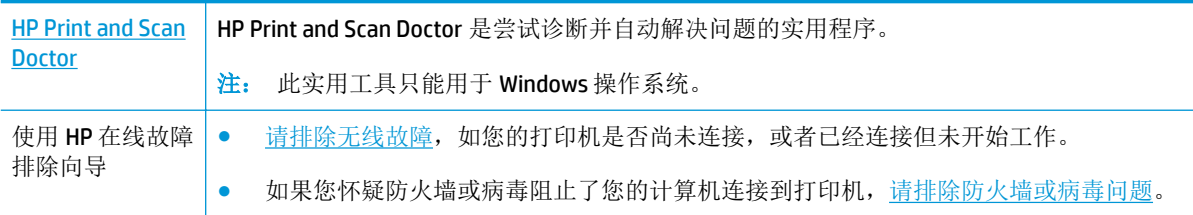

 $\overleftrightarrow{B}$   $\overleftrightarrow{E}$ : HP Print and Scan Doctor 和 HP 在线故障排除向导可能并不提供所有语言版本。

#### 请查看"帮助"中的常规说明,以获取无线故障排除的相关信息。

▲ 同时按 无线 按钮 ((, )) 以及 信息 按钮 (( )) 打印无线网络测试报告和网络配置页面。

## 找到无线连接的网络设置

从以下故障排除选项中进行选择。

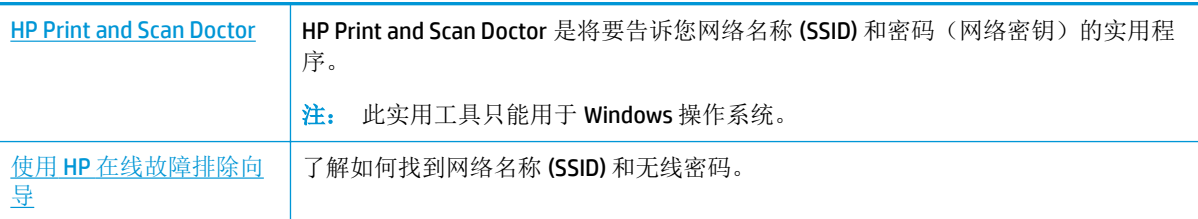

 $\overrightarrow{2}$  注: HP Print and Scan Doctor 和 HP 在线故障排除向导可能并不提供所有语言版本。

## 修复 **Wi-Fi Direct** 连接

使用 HP [在线故障排除向导](http://www.hp.com/embed/sfs/doc?client=IWS-eLP&lc=zh-hans&cc=cn&ProductNameOID=8954253&TapasOnline=NETWORK_WIRELESS_DIRECT) | 故障排除 Wi-Fi Direct 问题, 或者了解如何配置 Wi-Fi Direct。

学 注: HP 在线故障排除向导可能并不提供所有语言版本。

#### 请查看"帮助"中的常规说明,以获取 **Wi-Fi Direct** 故障排除的相关信息。

- 1. 确保打印机控制面板上的 Wi-Fi Direct 指示灯亮起。如果指示灯熄灭,按 Wi-Fi Direct 按钮 (da) 将其打开。
- **2.** 从您的无线计算机或移动设备开启 Wi-Fi 连接,搜索并连接至打印机的 Wi-Fi Direct 名称。
- **3.** 在提示时输入 Wi-Fi Direct 密码。
- **4.** 如果您正在使用移动设备,请确保已安装了兼容的打印应用程序。 有关详细信息,请访问 HP 移 动打印网站: [www.hp.com/go/mobileprinting](http://www.hp.com/go/mobileprinting)。 如果该网站没有您所在国家/地区或所使用语言的 当地版本,则可能转到其它国家/地区或语言的 HP 移动打印网站。

# 打印机硬件问题

## 合上墨盒检修盖

● 必须关上墨盒舱门,才能开始打印。

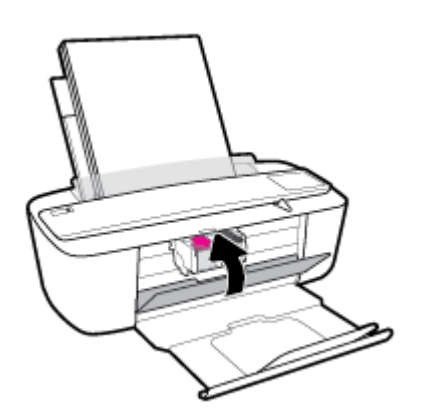

#### 打印机意外关闭

- 检查电源和电源连接。
- 确保打印机的电源线已牢固地连接到可正常工作的电源插座。

#### 解决打印机故障

● 关闭打印机, 然后重新打开。如果仍无法解决问题, 请联系 HP。

<sup>2</sup> 注: 如果启用自动关闭, 打印机在两小时无活动后将会自动关闭, 以帮助省电。 有关详细信息, 请参 阅<u>第 20 页的 [自动关闭](#page-23-0)</u>。

# <span id="page-89-0"></span>控制面板错误代码和状态

## 控制面板错误代码

● 如果打印机显示屏上的 份数 图标在字母 E 和一个数字之间变换,表示打印机状态错误。字母 E 和数字作为错误代码。

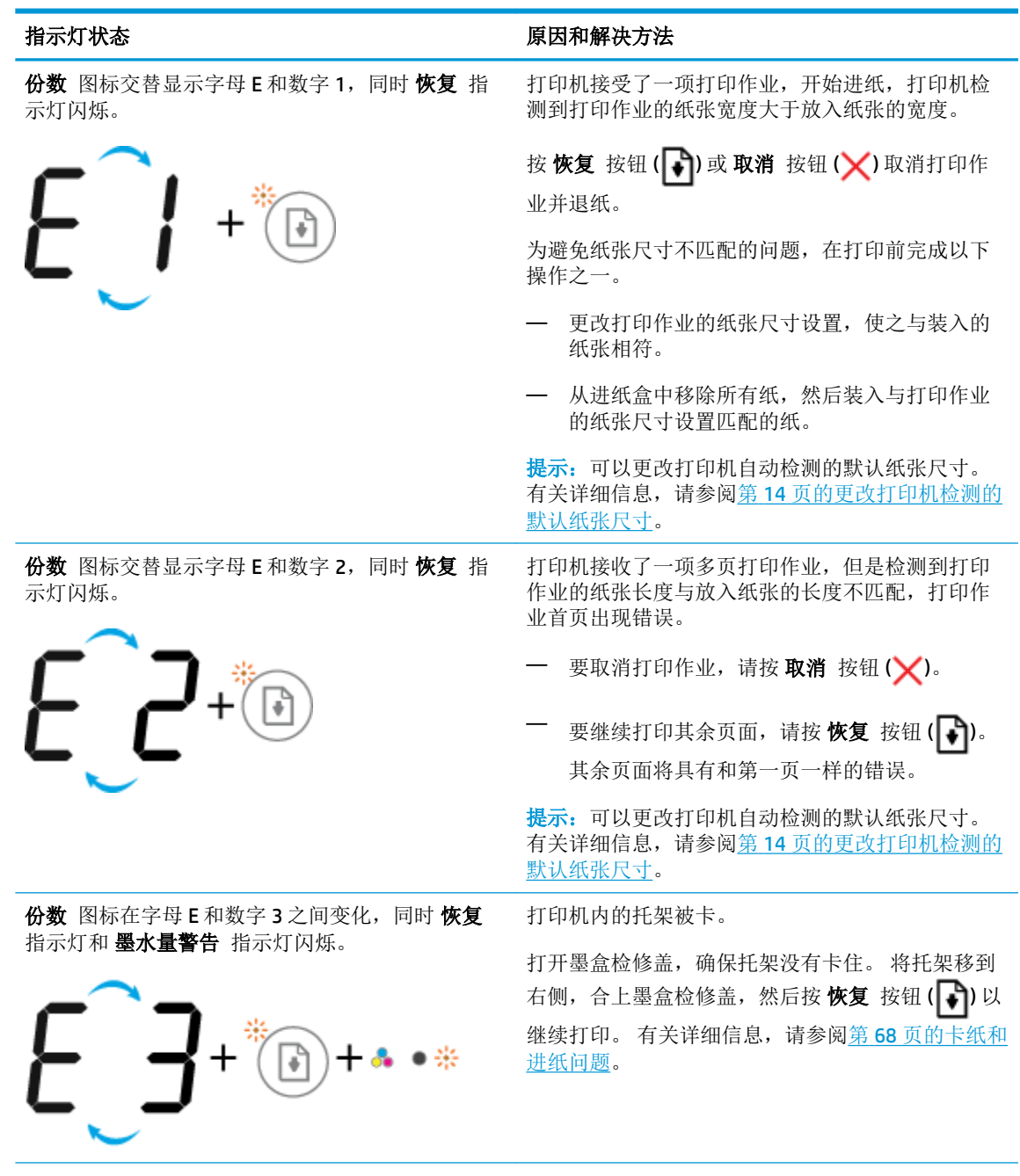

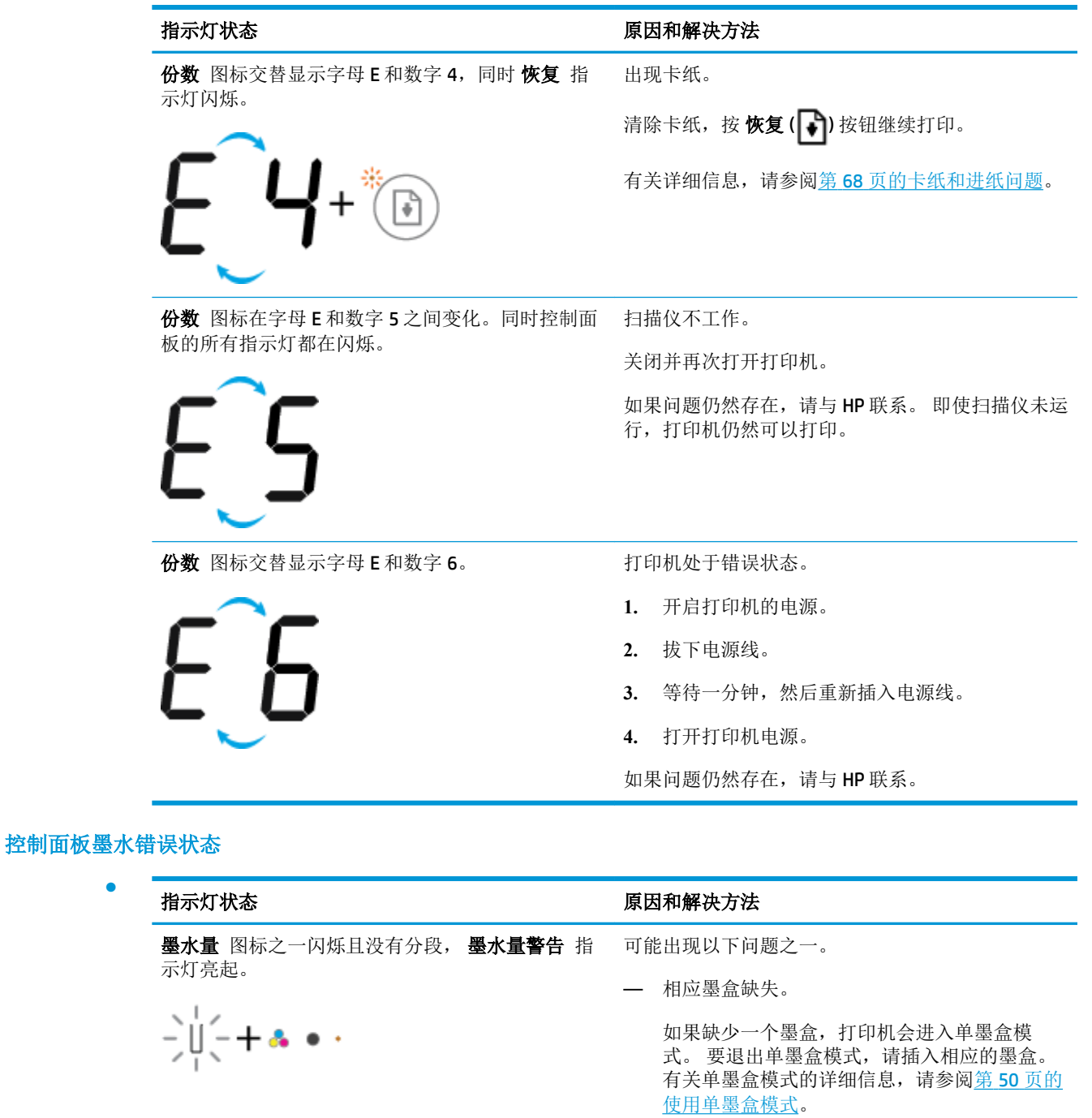

— 相应的墨盒安装不当,或者没有去掉塑料胶 带。

取出相应的墨盒,确认上面没有塑料胶带,然 后将墨盒重新插入到位。 有关详细信息,请参 阅第 48 [页的更换墨盒](#page-51-0)。

●

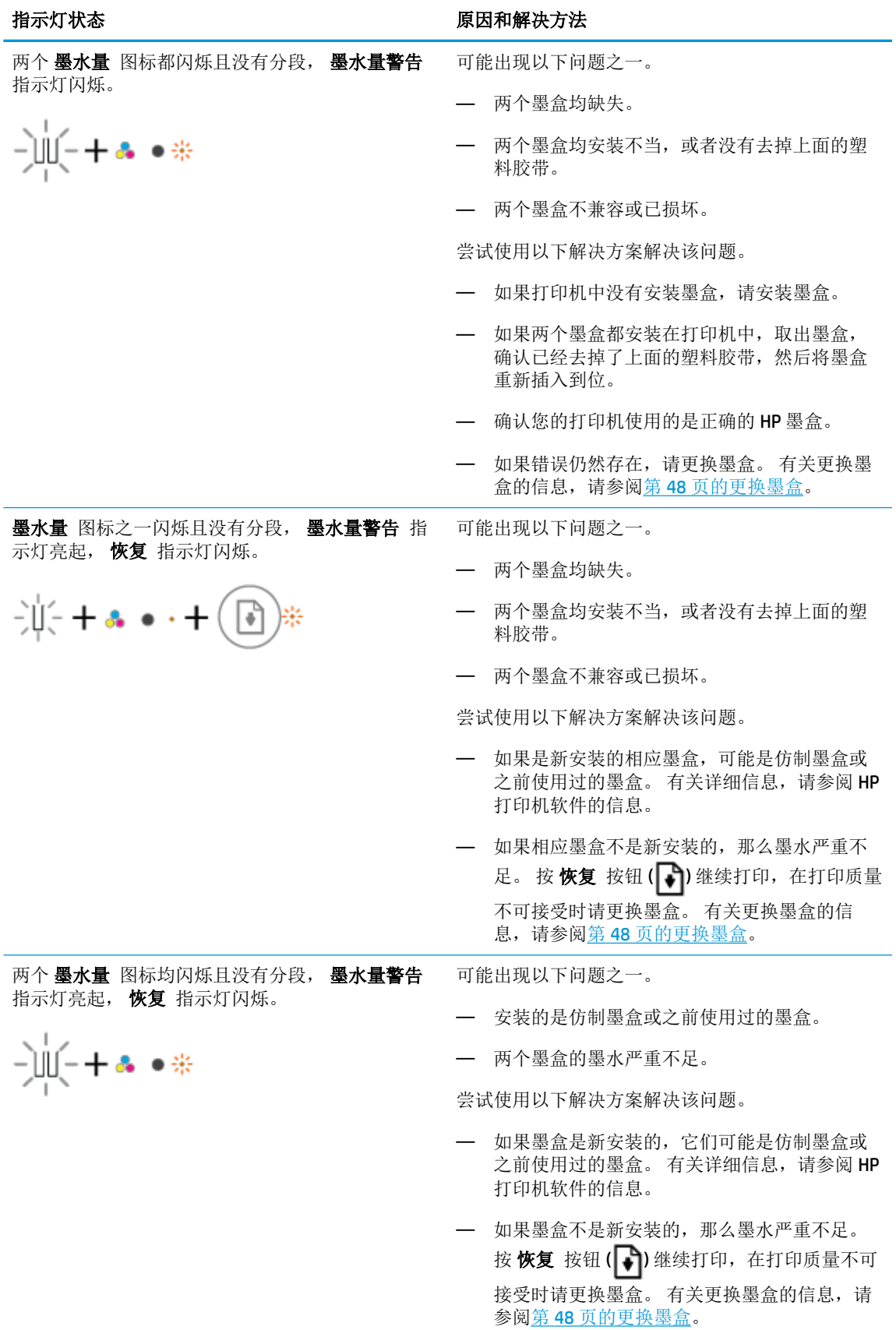

## 控制面板纸张错误状态 ●

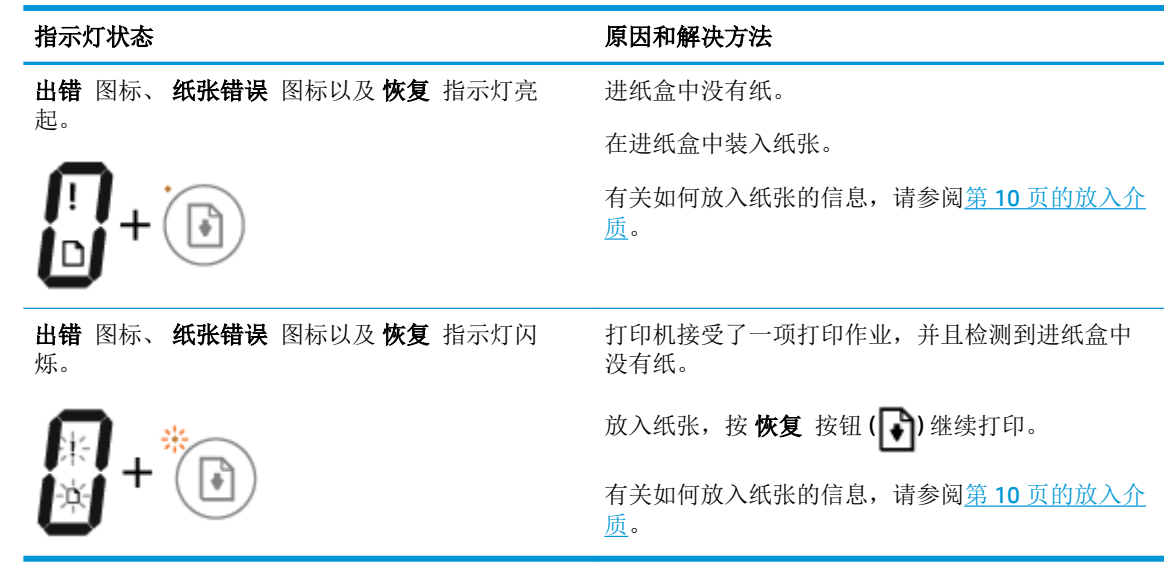

# **HP** 支持

有关最新的产品更新和支持信息,请访问产品支持网站,网址为 [www.support.hp.com](http://h20180.www2.hp.com/apps/Nav?h_pagetype=s-001&h_product=8954252&h_client&s-h-e010-1&h_lang=zh-hans&h_cc=cn)。 HP 在线支持提 供各种适用于您的打印机的选项。

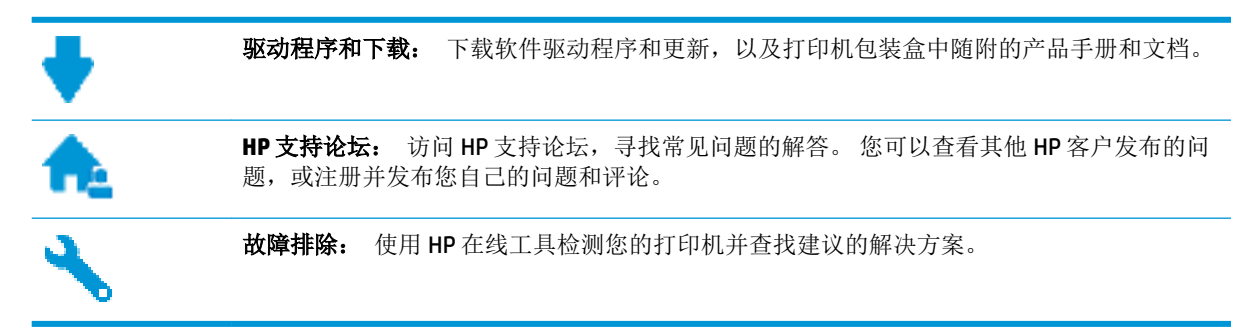

## 联系 **HP**

如果需要 HP 技术支持代表帮助您解决问题,请访[问技术支持联系网站](http://h20180.www2.hp.com/apps/Nav?h_pagetype=s-017&h_product=8954252&h_client&s-h-e010-1&h_lang=zh-hans&h_cc=cn)。保修期内的客户可免费使用以 下联系选项(保修期外的客户使用 HP 代理帮助支持可能会收费):

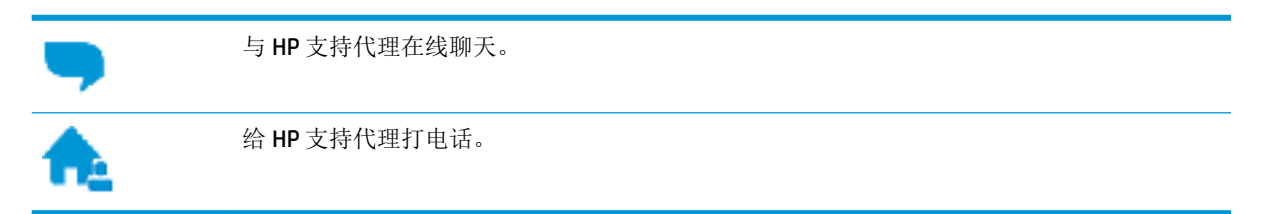

当联系 HP 技术支持时, 请准备好提供以下信息:

- 产品名称(位于打印机上,例如 HP DeskJet 3700)。
- 产品编号(位于墨盒检修盖内)

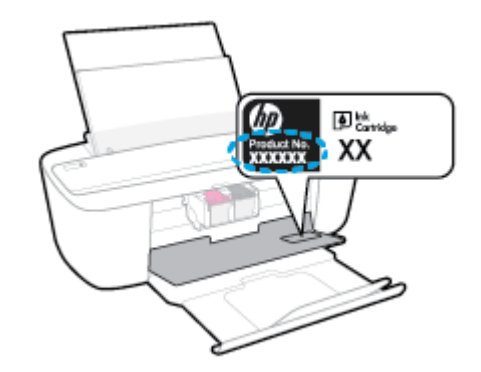

● 序列号(位于打印机的后部或底部)

## 注册打印机

注册只需要几分钟时间,注册后,您就可以获得更快速的服务、更高效的支持,以及产品支持提醒。 如果您在安装软件时没有注册您的打印机,则可以在 <http://www.register.hp.com> 中立即注册。

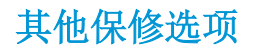

支付额外费用还可获得 HP DeskJet 3700 series 延伸服务计划。 访问 [www.support.hp.com](http://h20180.www2.hp.com/apps/Nav?h_pagetype=s-001&h_product=8954252&h_client&s-h-e010-1&h_lang=zh-hans&h_cc=cn), 选择您所在 的国家/地区和语言,然后浏览适用于您的打印机的延长保修选项。

# **A** 技术信息

本节提供了有关 HP DeskJet 3700 series 的技术规格以及国际规范信息。 有关其他规格, 请参阅 HP DeskJet 3700 series 随附的印刷文档。 本节包括以下主题:

- HP [公司通告](#page-97-0)
- [技术规格](#page-98-0)
- [规范声明](#page-100-0)
- [环保产品管理计划](#page-107-0)

<span id="page-97-0"></span>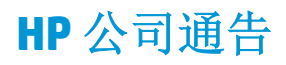

此处包含的信息如有更改,恕不另行通知。

保留所有权利。 除非版权法允许,否则在未经 HP 事先书面许可的情况下,严禁转载、改编或翻译本材 料的内容。 HP 产品与服务的全部保修条款在此类产品和服务附带的保修声明中均已列明。 此处内容不 代表任何额外保修。 HP 对此处任何技术性或编辑性的错误或遗漏概不负责。

© Copyright 2016 HP Development Company, L.P.

Microsoft and Windows are either registered trademarks or trademarks of Microsoft Corporation in the United States and/or other countries.

<span id="page-98-0"></span>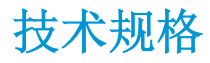

本节提供了 HP DeskJet 3700 series 的技术规格。 有关详细的产品规格,请参阅 [www.support.hp.com](http://h20180.www2.hp.com/apps/Nav?h_pagetype=s-001&h_product=8954252&h_client&s-h-e010-1&h_lang=zh-hans&h_cc=cn) 中 的产品数据表。

系统要求

● 有关软件和系统要求或未来操作系统发布和支持的信息,请访问 HP 在线支持网站: [www.support.hp.com](http://h20180.www2.hp.com/apps/Nav?h_pagetype=s-001&h_product=8954252&h_client&s-h-e010-1&h_lang=zh-hans&h_cc=cn) 。

#### 环境规格

- 推荐的工作温度范围: 15℃ 至 30℃ (59º 至 86ºF)
- 允许的工作温度范围: 5℃至 40℃ (41℉ 至 104℉)
- 湿度: 15% 到 80% RH 无冷凝; 28ºC 最高露点
- 不工作(存储)时的温度范围: 40℃至 60℃ (-40ºF至 140ºF)
- 在电磁场强的区域, HP DeskJet 3700 series 的打印结果可能会稍微变形
- HP 建议使用长度不超过 3 米的 USB 电缆, 以便将因潜在电磁场所导致的注入噪音降至最低

#### 进纸盒容量

- 普通纸 (80 g/m<sup>2</sup> [20 磅]): 最多 60 张
- 信封: 最多 5 张
- 索引卡: 最多 20 张
- 照片纸: 最多 20 张

#### 出纸盒容量

- 普通纸 (80 g/m<sup>2</sup> [20 磅]): 最多 25 张
- 信封: 最多 5 张
- 索引卡: 最多 10 张
- 照片纸: 最多 10 张

#### 纸张尺寸

● 有关支持介质尺寸的完整列表,请参阅打印机软件。

#### 纸张重量

- 普通纸: 64 到 90 g/m<sup>2</sup> (16 到 24 磅)
- 信封: 75 到 90 q/m<sup>2</sup> (20 到 24 磅)
- 卡片: 最多 200 g/m<sup>2</sup> (最大指标 110 磅)
- 照片纸: 最多 280 g/m<sup>2</sup> (75 磅)

#### 打印规格

- 打印速度取决于文档的复杂程度
- 方法: 按需喷墨的热感应式喷墨打印
- 语言: PCL3 GUI

#### 复印规格

- 数字图像处理
- 复印速度因型号和文档的复杂程度而异

#### 扫描规格

- 分辨率: 最高 600 ppi
- 颜色: 24位(RGB 彩色), 8位(灰度)
- 扫描通道支持的最大扫描尺寸: 21.6 x 29.7 厘米

有关 ppi 分辨率、颜色和扫描尺寸的详细信息,请参阅扫描仪软件。

#### 打印分辨率

● 有关支持的打印分辨率列表,请访问产品支持网站:[www.support.hp.com](http://www.hp.com/embed/sfs/doc?client=IWS-eLP&lc=zh-hans&cc=cn&ProductNameOID=8954253&TapasOnline=PRODUCT_SPECS)。

#### 墨盒产能

● 有关墨盒估计产能的详细信息,请访问 [www.hp.com/go/learnaboutsupplies](http://www.hp.com/go/learnaboutsupplies)。

#### 有声信息

● 如果能够访问 Internet, 可从 HP [网站获](http://www.hp.com/embed/sfs/doc?client=IWS-eLP&lc=zh-hans&cc=cn&ProductNameOID=8954253&TapasOnline=PRODUCT_SPECS)得有声信息。

<span id="page-100-0"></span>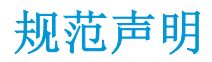

HP DeskJet 3700 series 符合您的国家(地区)的产品规范要求。

本节包括以下主题:

- 管制型号标识号
- FCC [声明](#page-101-0)
- [电源线说明](#page-101-0)
- [韩国用户须知](#page-101-0)
- [德国的噪音排放声明](#page-102-0)
- [欧盟管制通告](#page-102-0)
- [可视显示屏工作区声明\(德国\)](#page-102-0)
- [符合性声明](#page-103-0)
- [无线规范声明](#page-104-0)

## 管制型号标识号

为了便于识别,产品都有一个规格型号。 本产品的规格型号为 SDGOB-1621。 注意不要将此规格型号 与产品的销售名称(如 HP DeskJet 3700 All-in-One Printer series, HP DeskJet Ink Advantage 3700 All-in-One Printer series 等) 或产品编号(如 J9V86A, J9V87A 等) 相混淆。

#### <span id="page-101-0"></span>**FCC** statement

The United States Federal Communications Commission (in 47 CFR 15.105) has specified that the following notice be brought to the attention of users of this product.

This equipment has been tested and found to comply with the limits for a Class B digital device, pursuant to Part 15 of the FCC Rules. These limits are designed to provide reasonable protection against harmful interference in a residential installation. This equipment generates, uses and can radiate radio frequency energy and, if not installed and used in accordance with the instructions, may cause harmful interference to radio communications. However, there is no quarantee that interference will not occur in a particular installation. If this equipment does cause harmful interference to radio or television reception, which can be determined by turning the equipment off and on, the user is encouraged to try to correct the interference by one or more of the following measures:

- Reorient or relocate the receiving antenna.
- Increase the separation between the equipment and the receiver.  $\blacksquare$
- $\ddot{\phantom{0}}$ Connect the equipment into an outlet on a circuit different from that to which the receiver is connected.
- Consult the dealer or an experienced radio/TV technician for help.

For further information, contact:

**Manager of Corporate Product Regulations** HP Inc. 1501 Page Mill Road, Palo Alto, CA 94304, U.S.A.

Modifications (part 15.21)

The FCC requires the user to be notified that any changes or modifications made to this device that are not expressly approved by HP may void the user's authority to operate the equipment.

This device complies with Part 15 of the FCC Rules. Operation is subject to the following two conditions: (1) this device may not cause harmful interference, and (2) this device must accept any interference received, including interference that may cause undesired operation.

## 电源线说明

确保电源符合产品的额定电压要求。 额定电压标注在产品标签上。 本产品使用 100-240 伏(交流)或 200-240 伏(交流)电压,频率为 50/60 赫兹。

△注意: 为防止损坏产品, 请仅使用产品附带的电源线。

## 韩国用户须知

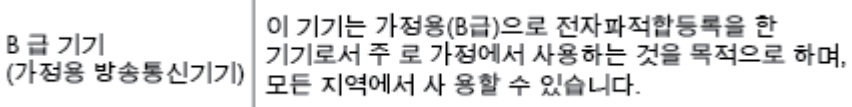

## <span id="page-102-0"></span>德国的噪音排放声明

Geräuschemission

LpA < 70 dB am Arbeitsplatz im Normalbetrieb nach DIN 45635 T. 19

## 欧盟管制通告

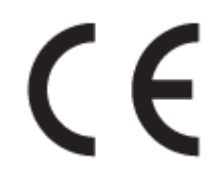

带有 CE 标记的产品符合以下一个或多个适用的欧盟指令: 低电压指令 2006/95/EC、EMC 指令 2004/108/EC、环保设计指令 2009/125/EC、R&TTE 指令 1999/5/EC、RoHS 指令 2011/65/EU。 通过适用 的欧洲协调标准来评估是否符合这些指令。 可在以下网站上获取完整的"符合性声明": www.hp.com/qo/certificates(请使用规格标签上的产品型号名称或其规格型号 (RMN) 进行搜索。)

管制部门联络信息:

HP Deutschland GmbH, HQ-TRE, Schickardstrasse 32, 71034 Boeblingen, Germany

## 具有无线功能的产品

#### **EMF**

● 本产品符合有关射频辐射曝光的国际准则 (ICNIRP)。

如果它包含无线电收发设备,则在正常的使用中,20 厘米的间距可确保射频曝光级别符合欧盟要 求。

#### 在欧洲的无线功能

本产品可在所有欧盟国家以及冰岛、列支敦士登、挪威和瑞士使用而不受限制。

## 可视显示屏工作区声明(德国)

#### GS-Erklärung (Doutschland)

Das Gerät ist nicht für die Benutzung im unmittelbaren Gesichtsfeld am Bildschirmarbeitsplatz vorgesehen. Um störende Reflexionen am Bildschirmarbeitsplatz zu vermeiden, darf dieses Produkt nicht im unmittelbaren Gesichtsfeld platziert werden.

## <span id="page-103-0"></span>符合性声明

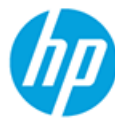

**Supplier's Name:** 

**Supplier's Address:** 

#### **DECLARATION OF CONFORMITY**

according to ISO/IEC 17050-1 and EN 17050-1

DoC#: SDGOB-1621-R1

declares, that the product **Product Name and Model:** 

200131 HP DeskJet 3700 All-in-One Printer series HP DeskJet Ink Advantage 3700 All-in-One Printer series SDG0B-1621 SDG0B-1392

20, Jia Feng Road Waigaogiao Free Trade Zone Pudong, Shanghai, PRC

**Regulatory Model Number: 1) Radio Module: Product Options:** 

All

HP Inc.

conforms to the following Product Specifications and Regulations:

#### EMC:

**CISPR 22:2008 Class B** EN 55022:2010 Class B EN 55024:2010 EN 61000-3-2:2006 +A1:2009 +A2:2009 EN 61000-3-3:2013 FCC CFR 47 Part 15 Class B ICES-003, Issue 5 Class B

#### Safety:

EN 60950-1:2006 +A11:2009 +A1:2010 +A12:2011 IEC 60950-1:2005 +A1:2009 EN 62479:2010

#### **Telecom:**

EN 300 328 V1.8.1 EN 301 489-1 V1.9.2 EN 301 489-17 V2.2.1 IEC 62311:2007 / EN 62311:2008

#### **Energy Use:**

Regulation (EC) No. 1275/2008 ENERGY STAR® Qualified Imaging Equipment Operational Mode (OM) Test Procedure EN 50564:2011 IEC 62301:2005

RoHS:

EN 50581:2012

The product herewith complies with the requirements of the Low Voltage Directive 2006/95/EC, the EMC Directive 2004/108/EC, the R&TTE Directive 1999/5/EC, the Ecodesign Directive 2009/125/EC, the RoHS Directive 2011/65/EU and carries the  $\mathsf{CE}$  marking accordingly.

This device complies with part 15 of the FCC Rules. Operation is subject to the following two conditions: (1) This device may not cause harmful interference, and (2) this device must accept any interference received, including interference that may cause undesired operation.

#### **Additional Information:**

1) This product is assigned a Regulatory Model Number which stays with the regulatory aspects of the design. The Regulatory Model Number is the main product identifier in the regulatory documentation and test reports, this number should not be confused with the marketing name or the product numbers.

#### Shen HongBo

ICS Product Hardware Quality Engineering, Manager

15 Dec, 2015 Local contact for regulatory topics only:

EU: HP Deutschland GmbH, HQ-TRE, Schickardstrasse 32, 71034 Boeblingen, Germany

US: HP Inc., 1501 Page Mill Road, Palo Alto, CA 94304, USA1501

## <span id="page-104-0"></span>无线规范声明

本节包含有关无线产品的以下管制信息:

- 所受的射频辐射
- 巴西用户须知
- [加拿大用户须知](#page-105-0)
- [中国台湾用户须知](#page-105-0)
- [墨西哥用户须知](#page-106-0)
- [韩国用户须知](#page-106-0)

## 所受的射频辐射

#### Exposure to radio frequency radiation

Caution The radiated output power of this device is far below the FCC radio frequency exposure limits. Nevertheless, the device shall be used in such a manner that the potential for human contact during normal operation is minimized. This product and any attached external antenna, if supported, shall be placed in such a manner to minimize the potential for human contact during normal operation. In order to avoid the possibility of exceeding the FCC radio frequency exposure limits, human proximity to the antenna shall not be less than 20 cm (8 inches) during normal operation.

## 巴西用户须知

#### Aviso aos usuários no Brasil

Este equipamento opera em caráter secundário, isto é, não tem direito à proteção contra interferência prejudicial, mesmo de estações do mesmo tipo, e não pode causar interferência a sistemas operando em caráter primário.

## <span id="page-105-0"></span>加拿大用户须知

#### Notice to users in Canada/Note à l'attention des utilisateurs canadiens

Under Industry Canada reaulations, this radio transmitter may only operate using an antenna of a type and maximum (or lesser) gain approved for the transmitter by Industry Canada. To reduce potential radio interference to other users, the antenna type and its gain should be so chosen that the equivalent isotropically radiated power (e.i.r.p.) is not more than that necessary for successful communication.

This device complies with Industry Canada licence-exempt RSS standard(s). Operation is subject to the following two conditions: (1) this device may not cause interference, and (2) this device must accept any interference, including interference that may cause undesired operation of the device.

WARNING! Exposure to Radio Frequency Radiation The radiated output power of this device is below the Industry Canada radio frequency exposure limits. Nevertheless, the device should be used in such a manner that the potential for human contact is minimized during normal operation.

To avoid the possibility of exceeding the Industry Canada radio frequency exposure limits, human proximity to the antennas should not be less than 20 cm (8 inches).

Conformément au Règlement d'Industrie Canada, cet émetteur radioélectrique ne peut fonctionner qu'avec une antenne d'un type et d'un gain maximum (ou moindre) approuvé par Industrie Canada. Afin de réduire le brouillage radioélectrique potentiel pour d'autres utilisateurs, le type d'antenne et son gain doivent être choisis de manière à ce que la puissance isotrope rayonnée équivalente (p.i.r.e.) ne dépasse pas celle nécessaire à une communication réussie.

Cet appareil est conforme aux normes RSS exemptes de licence d'Industrie Canada. Son fonctionnement dépend des deux conditions suivantes : (1) cet appareil ne doit pas provoquer d'interférences nuisibles et (2) doit accepter toutes interférences reçues, y compris des interférences pouvant provoquer un fonctionnement non souhaité de l'appareil.

AVERTISSEMENT relatif à l'exposition aux radiofréquences. La puissance de rayonnement de cet appareil se trouve sous les limites d'exposition de radiofréquences d'Industrie Canada. Néanmoins, cet appareil doit être utilisé de telle sorte qu'il soit mis en contact le moins possible avec le corps humain.

Afin d'éviter le dépassement éventuel des limites d'exposition aux radiofréquences d'Industrie Canada, il est recommandé de maintenir une distance de plus de 20 cm entre les antennes et l'utilisateur.

## 中国台湾用户须知

#### 低功率電波輻射性電機管理辦法

#### 第十二條

經型式認證合格之低功率射頻電機,非經許可,公司、商號或使用者均不得擅自變更頻 率、加大功率或變更設計之特性及功能。

#### 第十四條

低功率射频電機之使用不得影響飛航安全及干擾合法通信;經發現有干擾現象時,應立 即停用,並改善至無干擾時方得**繼續**使用。

前项合法通信,指依電信法規定作業之無線電通信。低功率射频電機須忍受合法通信或 工業、科學及醫藥用電波輻射性電機設備之干擾。

<span id="page-106-0"></span>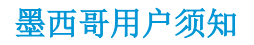

#### Aviso para los usuarios de México

La operación de este equipo está sujeta a las siguientes dos condiciones: (1) es posible que este equipo o dispositivo no cause interferencia perjudicial y (2) este equipo o dispositivo debe aceptar cualquier interferencia, incluyendo la que pueda causar su operación no deseada.

Para saber el modelo de la tarjeta inalámbrica utilizada, revise la etiqueta regulatoria de la impresora.

## 韩国用户须知

해당 무선설비는 전파혼신 가능성이 있으므로 인명안전과 관련된 서비스는 할 수 없음

# <span id="page-107-0"></span>环保产品管理计划

HP 致力于为用户提供高质量并符合环保标准的产品。 本产品设计为可回收利用。 在确保功能性和可靠 性的同时,尽可能减少各种材料的使用数量。 设计时使用不同的材料,以便于区分。 使用普通工具可 以很容易的找到、检修和卸下扣件和其他连接部件。 优先级高的部件设计在设计上可以快速有效地进 行检修、拆装和维修。 有关详细信息, 请访问 HP 的环保承诺网站:

[www.hp.com/hpinfo/globalcitizenship/environment](http://www.hp.com/hpinfo/globalcitizenship/environment/index.html)

- 环保提示
- 欧盟委员会条例 1275/2008
- [纸张](#page-108-0)
- [塑料](#page-108-0)
- [材料安全数据页](#page-108-0)
- [回收计划](#page-108-0)
- HP [喷墨耗材回收计划](#page-108-0)
- [耗电量](#page-108-0)
- [用户处理废弃设备](#page-108-0)
- [化学物质](#page-109-0)
- [限用物质标记存在条件声明\(中国台湾\)](#page-109-0)
- 有害物质/[元素及其含量表\(中国\)](#page-110-0)
- [危险品限制规定\(乌克兰\)](#page-111-0)
- [危险品限制规定\(印度\)](#page-111-0)
- [危险物质限制声明\(土耳其\)](#page-111-0)
- [EPEAT](#page-111-0)
- 中国 SEPA [环保标志用户信息](#page-111-0)
- [用于打印机、传真和复印机的中国能源标签](#page-112-0)

## 环保提示

HP 致力于帮助客户减少其对环境的影响。 有关 HP 环保措施的更多信息,请访问"HP 环保计划和措 施"网站。

[www.hp.com/hpinfo/globalcitizenship/environment/](http://www.hp.com/hpinfo/globalcitizenship/environment/)

## 欧盟委员会条例 **1275/2008**

有关产品能耗数据,包括连接了所有有线网络端口并激活了所有无线网络端口时产品在联网待机下的 能耗,请参阅 [www.hp.com/hpinfo/globalcitizenship/environment/productdata/itecodesktop-pc.html](http://www.hp.com/hpinfo/globalcitizenship/environment/productdata/itecodesktop-pc.html) 上产 品 IT ECO Declaration 的 P14 节 "Additional Information"(其他信息)
## <span id="page-108-0"></span>纸张

本产品适合使用符合 DIN 19309 和 EN 12281: 2002 标准的再生纸。

### 塑料

依据国际标准,凡超过25 克的塑料零件上都有标记,便于在产品寿命终止时识别可回收的塑料。

### 材料安全数据页

可从 HP 网站获得材料安全数据页 (MSDS):

[www.hp.com/go/msds](http://www.hp.com/go/msds)

### 回收计划

HP 在许多国家/地区提供了越来越多的产品回收和循环使用计划,并与世界各地的一些大型电子回收中 心结成合作伙伴关系。 HP 通过再次销售其某些最受欢迎的产品来节约资源。 有关 HP 产品的更多回收 信息,请访问:

[www.hp.com/recycle](http://www.hp.com/recycle)

## **HP** 喷墨耗材回收计划

HP 致力于保护环境。 许多国家/地区都实行了 HP 喷墨耗材回收计划, 您可以免费回收已使用的墨盒。 有关详细信息,请访问下列网站:

[www.hp.com/hpinfo/globalcitizenship/environment/](http://www.hp.com/hpinfo/globalcitizenship/environment/recycle/)

## 耗电量

标有 ENERGY STAR® (能源之星®) 徽标的 HP 打印和成像设备符合美国环保署的规范。 以下标记将出现 在符合 ENERGY STAR (能源之星) 规范的成像产品上:

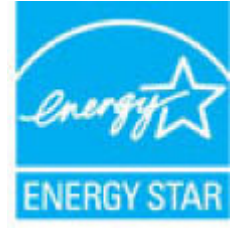

符合 ENERGY STAR(能源之星)规范的其他成像产品型号信息在以下位置列出: [www.hp.com/go/](http://www.hp.com/go/energystar) [energystar](http://www.hp.com/go/energystar)

## 用户处理废弃设备

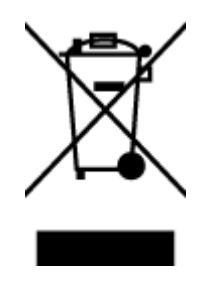

此符号表示请不要将您的产品与其他生活垃圾一起处理。相反,您应该保护 人类健康和环境,将废弃设备移交到指定回收点对其进行处理,以便回收废弃 的电子电机设备。 有关详细信息,请联系您的生活垃圾处理服务,或访问 <http://www.hp.com/recycle>。

# 化学物质

HP 会根据需要为用户提供有关产品中所含化学物质的信息,以遵从法律要求,如 REACH (欧盟执委会 和欧盟理事会法规 *EC* 第 *1907/2006* 号)。 可从以下网站查找有关此产品的化学物质信息报告: [www.hp.com/go/reach](http://www.hp.com/go/reach)。

# 限用物质标记存在条件声明(中国台湾)

### 限用物質含有情況標示聲明書

Declaration of the Presence Condition of the Restricted Substances Marking

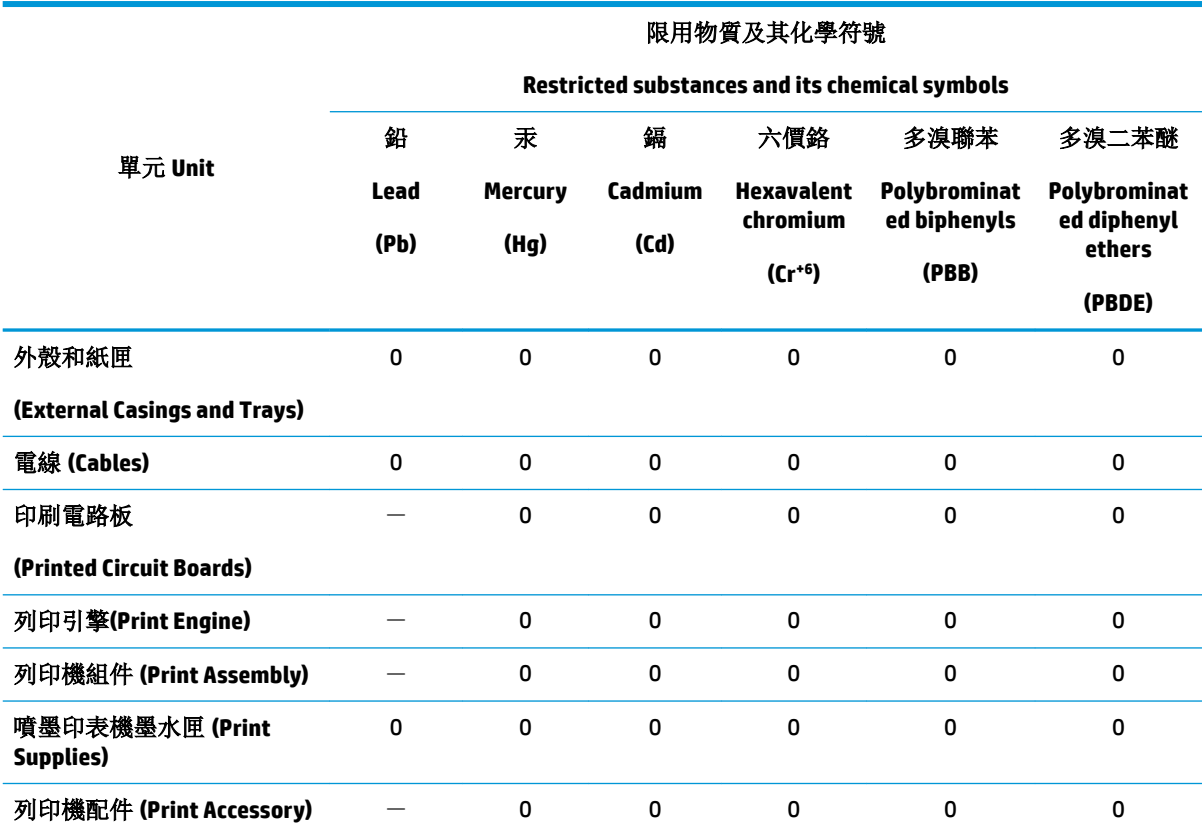

備考 1. "超出 0.1 wt %"及"超出 0.01 wt %"係指限用物質之百分比含量超出百分比含量基準值。

Note 1: "Exceeding 0.1 wt %" and "exceeding 0.01 wt %" indicate that the percentage content of the restricted substance exceeds the reference percentage value of presence condition.

備考 2.〝0〞係指該項限用物質之百分比含量未超出百分比含量基準值。

Note 2: "0" indicates that the percentage content of the restricted substance does not exceed the percentage of reference value of presence.

備考 3.〝-〞係指該項限用物質為排除項目。

Note 3: The "−" indicates that the restricted substance corresponds to the exemption.

若要存取產品的最新使用指南或手冊,請前往 [www.support.hp.com](http://www.support.hp.com)。選取搜尋您的產品,然後依照 畫 面上的指示繼續執行。

To access the latest user guides or manuals for your product, go to [www.support.hp.com.](http://www.support.hp.com) Select **Find your product**, and then follow the onscreen instructions.

# 有害物质**/**元素及其含量表(中国)

### 产品中有害物质或元素的名称及含量

根据中国《电器电子产品有害物质限制使用管理办法》

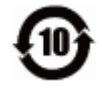

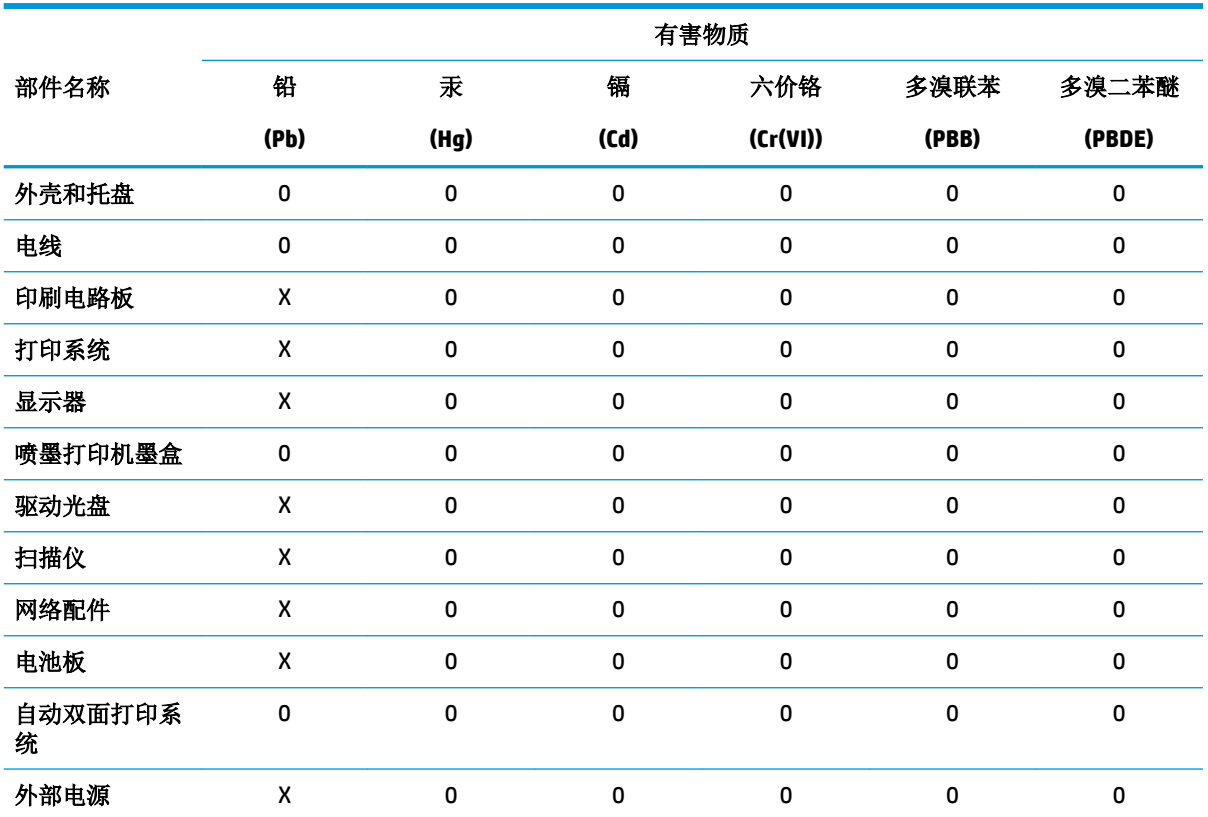

本表格依据 SJ/T 11364 的规定编制。

0:表示该有害物质在该部件所有均质材料中的含量均在 GB/T 26572 规定的限量要求以下。

X:表示该有害物质至少在该部件的某一均质材料中的含量超出 GB/T 26572 规定的限量要求。

此表中所有名称中含 "X" 的部件均符合欧盟 RoHS 立法。

注:环保使用期限的参考标识取决于产品正常工作的温度和湿度等条件。

# 危险品限制规定(乌克兰)

### Технічний регламент щодо обмеження використання небезпечних речовин (Україна)

Обладнання відповідає вимогам Технічного регламенту щодо обмеження використання деяких небезпечних речовин в електричному та електронному обладнанні, затвердженого постановою Кабінету Міністрів України від 3 грудня 2008 № 1057

## 危险品限制规定(印度)

This product, as well as its related consumables and spares, complies with the reduction in hazardous substances provisions of the "India E-waste Rule 2016." It does not contain lead, mercury, hexavalent chromium, polybrominated biphenyls or polybrominated diphenyl ethers in concentrations exceeding 0.1 weight % and 0.01 weight % for cadmium, except where allowed pursuant to the exemptions set in Schedule 2 of the Rule.

# 危险物质限制声明(土耳其)

Türkiye Cumhuriyeti: EEE Yönetmeliğine Uygundur

### **EPEAT**

### **FPFAT**

Most HP products are designed to meet EPEAT. EPEAT is a comprehensive environmental rating that helps identify greener electronics equipment. For more information on EPEAT go to www.epeat.net. For information on HP's EPEAT registered products go to

www.hp.com/hpinfo/globalcitizenship/environment/pdf/epeat\_printers.pdf.

# 中国 **SEPA** 环保标志用户信息

### 中国环境标识认证产品用户说明

噪声大于63.0Db(A)的办公设备不宜放置于办公室内,请在独立的隔离区域使用。 如需长时间使用本产品或打印大量文件,请确保在通风良好的房间内使用。

如您需要确认本产品处于零能耗状态,请按下电源关闭按钮,并将插头从电源插 座断开。

您可以使用再生纸,以减少资源耗费。

# 复印机、打印机和传真机能源效率标识 实施规则

依据"复印机、打印机和传真机能源效率标识实施规则",该打印机具有中国能效标识。标识上显示的能效等级 和操作模式值根据"复印机、打印机和传真机能效限定值及能效等级"标准("GB 21521")来确定和计算。

1. 能效等级

产品能效等级分为 3 级,其中 1 级能效最高。能效限定值根据产品类型和打印速度由标准确定。能效等级则根据 基本功耗水平以及网络接口和内存等附加组件和功能的功率因子之和来计算。

2. 能效信息

喷墨打印机

- 操作模式功率 睡眠状态的能耗按照 GB 21521 标准来衡量和计算。该数据以瓦特 (W) 表示。
- 待机功率

待机状态是产品连接到电网电源上功率最低的状态。该状态可以延续无限长时间,且使用者无法改变此 状态下产品的功率。对于"成像设备"产品,"待机"状态通常相当于"关闭"状态,但也可能相当于 "准备"状态或"睡眠"状态。该数据以瓦特(W)表示。

- 睡眠状态预设延迟时间 出厂前由制造商设置的时间决定了该产品在完成主功能后进入低耗模式(例如睡眠、自动关机)的时间。 该数据以分钟表示。
- 附加功能功率因子之和 网络接口和内存等附加功能的功率因子之和。该数据以瓦特 (W) 表示。

标识上显示的能耗数据是根据典型配置测量得出的数据,此类配置包含登记备案的打印机依据复印机、打印机和 传真机能源效率标识实施规则所选的所有配置。因此,该特定产品型号的实际能耗可能与标识上显示的数据有所 不同。

要了解规范的更多详情, 请参考最新版的 GB 21521 标准。

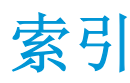

### **A**

按钮, 控制面板 [5](#page-8-0)

### **B**

保修 [91](#page-94-0)

### **D**

打印 规格 [96](#page-99-0) 排解 [85](#page-88-0) 打印机软件 (Windows) 打开 [17](#page-20-0) 电源 排除故障 [85](#page-88-0) 多次送纸,故障排除 [71](#page-74-0)

### **F**

复印 规格 [96](#page-99-0)

### **G**

管制声明 管制型号标识号 [97](#page-100-0) 规范声明 [97](#page-100-0) 无线声明 [101](#page-104-0) 规格 系统要求 [95](#page-98-0)

### **H**

环境 环保产品管理计划 [104](#page-107-0) 环境规格 [95](#page-98-0) 回收 墨盒 [105](#page-108-0)

### **J**

技术信息 打印规格 [96](#page-99-0) 复印规格 [96](#page-99-0)

环境规格 [95](#page-98-0) 扫描规格 [96](#page-99-0)

## **K**

客户支持 保修 [91](#page-94-0) 控制面板 按钮 [5](#page-8-0) 功能 [5](#page-8-0) 状态图标 [6](#page-9-0)

### **M**

墨盒托架 清除托架卡纸 [70](#page-73-0)

## **P**

排除故障 电源 [85](#page-88-0) 排解 不从纸盒进纸 [71](#page-74-0) 打印 [85](#page-88-0) 多页取纸 [71](#page-74-0) 送纸问题 [71](#page-74-0) 歪斜纸张 [71](#page-74-0)

## **Q**

嵌入式 Web 服务器 Webscan [42](#page-45-0) 打开 [63](#page-66-0)

#### **R** 软件

Webscan [42](#page-45-0)

### **S**

扫描 扫描规格 [96](#page-99-0) 通过 Webscan [42](#page-45-0)

视图 网络设置 [60](#page-63-0) 送纸问题,故障排除 [71](#page-74-0)

### **W**

Webscan [42](#page-45-0) Windows 系统要求 [95](#page-98-0) 歪斜,故障排除 打印 [71](#page-74-0) 网络 视图和打印设置 [60](#page-63-0) 网络连接 无线连接 [54](#page-57-0)

### **X**

系统要求 [95](#page-98-0)

### **Y**

原件被卡 清除 [68](#page-71-0)

### **Z**

支持的操作系统 [95](#page-98-0) 纸盒 排解进纸问题 [71](#page-74-0) 清除卡纸 [68](#page-71-0) 纸张 HP, 订购 [16](#page-19-0) 排解进纸问题 [71](#page-74-0) 清除卡纸 [68](#page-71-0) 歪斜纸张 [71](#page-74-0) 状态图标 [6](#page-9-0)